<span id="page-0-0"></span>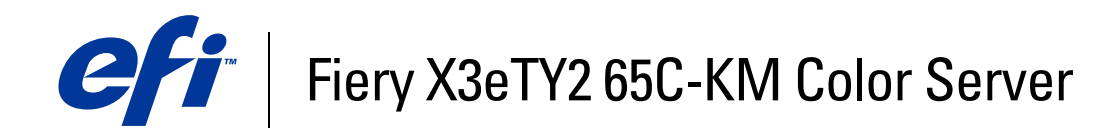

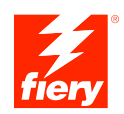

# **Configuration et installation**

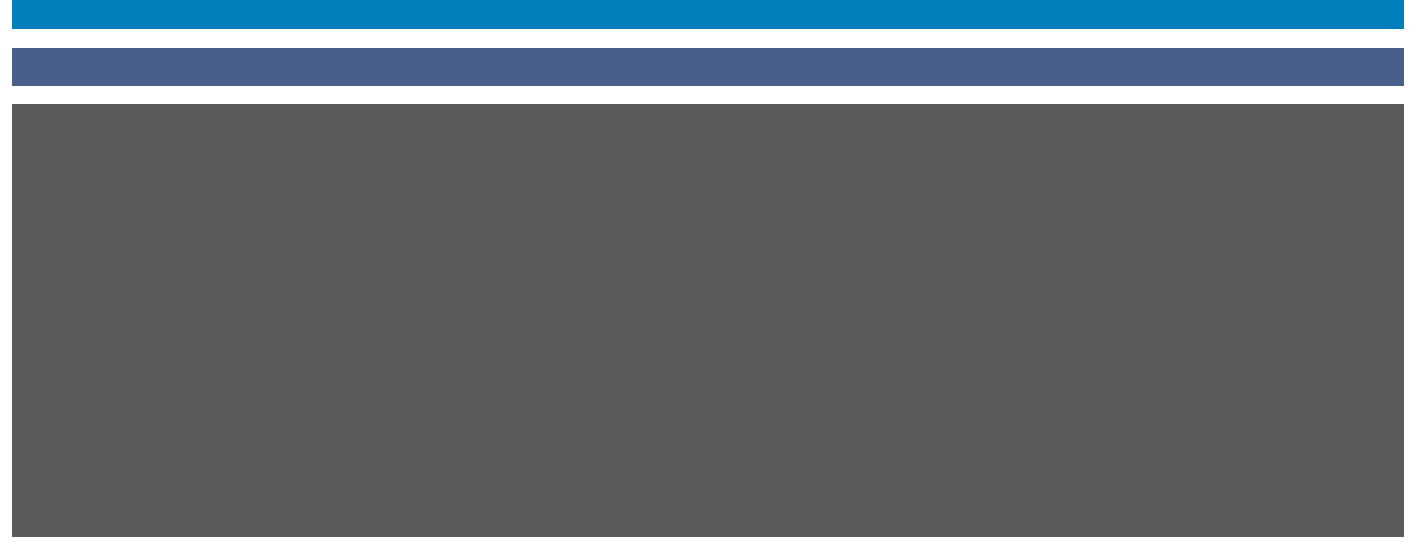

© 2006 Electronics for Imaging, Inc. Les *Informations juridiques* rédigées pour ce produit s'appliquent au contenu du présent document.

45057637 15 novembre 2006

# **TABLE DES MATIÈRES**

## **[INTRODUCTION](#page-6-0)** <sup>7</sup> **[Terminologie et conventions](#page-6-1)** 7 **[A propos de ce document](#page-7-0)** 8 **[CONNEXION](#page-8-0) AU RÉSEAU** <sup>9</sup> **[Fiery X3eTY2 sur le réseau](#page-8-1)** 9 **[Etapes d'installation sur le réseau](#page-9-0)**  $10$ [Résumé de la procédure d'installation du Fiery X3eTY2 sur le réseau](#page-10-0) 11 **[Configuration des serveurs de réseau](#page-11-0)** 12 [Réseaux Windows](#page-11-1) 12 [Réseaux NetWare](#page-12-0) 13 [Réseaux AppleTalk](#page-12-1) 13 [Réseaux UNIX](#page-13-0) 14 **PRÉPARATIFS POUR LA CONFIGURATION [DU FIERY X3ETY2](#page-14-0)** <sup>15</sup> **[Niveaux d'accès et de contrôle](#page-14-1)** 15 [Utilisateurs et groupes](#page-14-2) 15 [Connexions d'impression du Fiery X3eTY2](#page-16-0) 17 [WebTools](#page-17-0) 2018 and 2018 and 2018 and 2018 and 2018 and 2018 and 2018 and 2018 and 2018 and 2018 and 2018 and 20 **[Fonctions de sécurité supplémentaires](#page-18-0)** 19 [Contrôle de l'accès e-mail au Fiery X3eTY2](#page-18-1) 19 [Restrictions liées aux adresses IP et aux ports](#page-18-2) 19 [Impression sécurisée](#page-18-3) 19

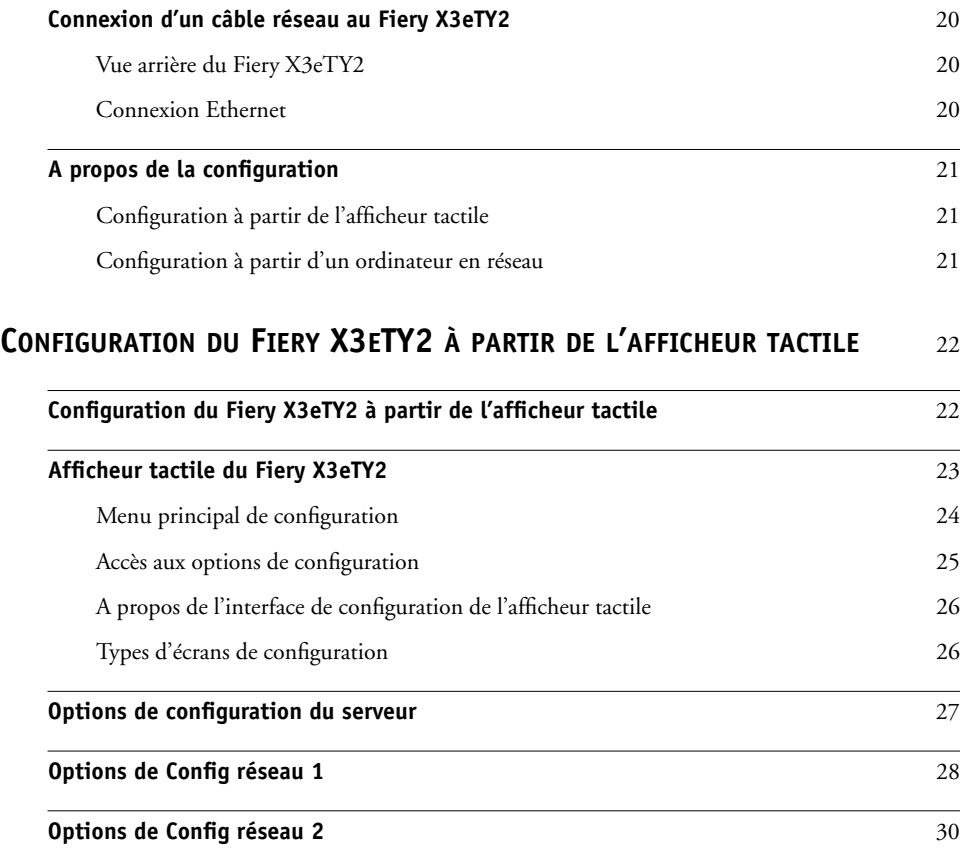

## **CONFIGURATION [DU FIERY X3ETY2 À](#page-30-0) PARTIR D'UN ORDINATEUR EN [RÉSEAU](#page-30-0)** 31

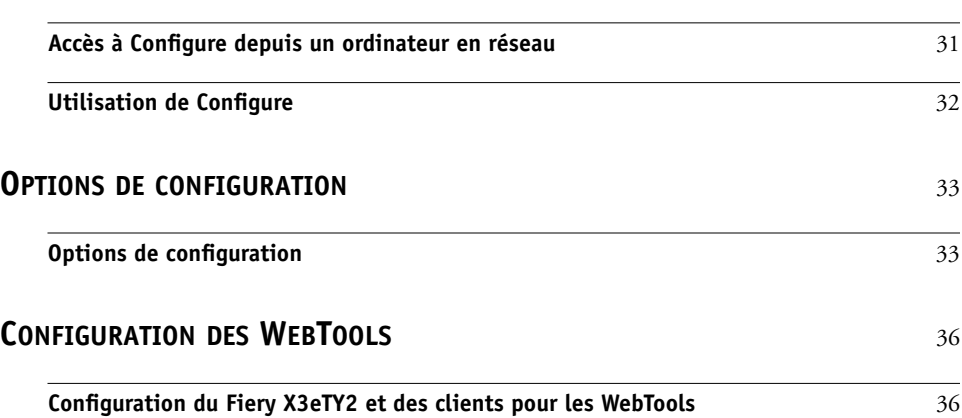

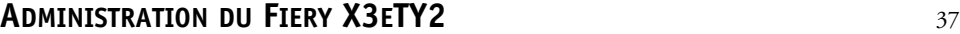

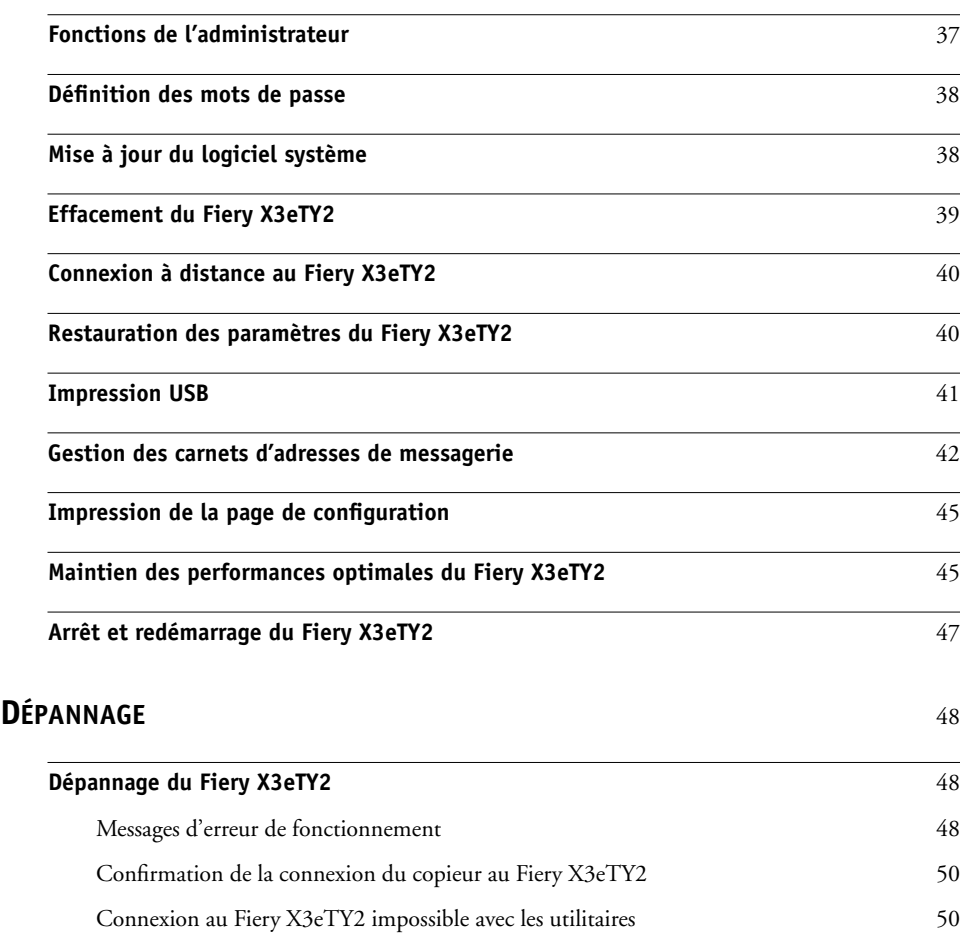

[Connexion au Fiery X3eTY2 impossible avec la Command WorkStation](#page-49-2) 50

### **[INDEX](#page-50-0)** 51

## <span id="page-6-0"></span>**INTRODUCTION**

Ce document explique comment configurer les serveurs de réseau et les ordinateurs pour pouvoir utiliser le Fiery X3eTY2 65C-KM Color Server de façon que les utilisateurs puissent imprimer sur une imprimante réseau à hautes performances. Pour les informations générales sur l'utilisation du copieur, de votre ordinateur, de vos logiciels ou de votre réseau, voir la documentation accompagnant ces produits.

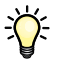

Pour configurer un environnement réseau correctement, la présence et la coopération active de l'administrateur du réseau sont nécessaires. Ce document ne détaille pas la configuration des réseaux. Pour plus d'informations, reportez-vous à la documentation de votre réseau.

## <span id="page-6-1"></span>**Terminologie et conventions**

<span id="page-6-2"></span>Ce document utilise la terminologie et les conventions suivantes.

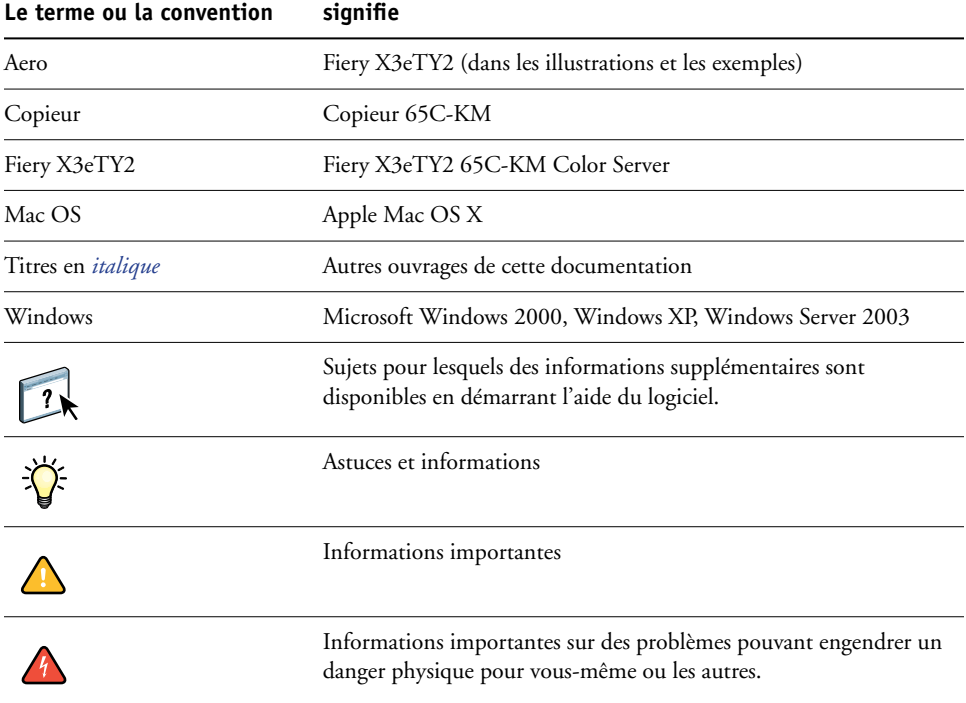

## <span id="page-7-0"></span>**A propos de ce document**

Ce document aborde les sujets suivants :

- Connecteurs de réseau sur le Fiery X3eTY2
- Informations spécifiques du Fiery X3eTY2 concernant la configuration des serveurs de réseau

**REMARQUE :** Pour plus d'informations sur les serveurs réseau, voir la documentation fournie avec le système réseau.

- Sécurisation du système à l'aide de niveaux d'accès et de mots de passe
- Configuration du Fiery X3eTY2 à partir de l'afficheur tactile du Fiery X3eTY2
- Configuration du Fiery X3eTY2 à partir d'un ordinateur en réseau
- Configuration du Fiery X3eTY2 pour permettre aux utilisateurs d'accéder aux WebTools
- Administration du Fiery X3eTY2
- Dépannage

Les fonctions administrateur décrites dans d'autres documentations sont résumées à la [page 37](#page-36-2).

## <span id="page-8-0"></span>**CONNEXION AU RÉSEAU**

Ce chapitre récapitule les étapes relatives à la configuration du Fiery X3eTY2.

## <span id="page-8-2"></span><span id="page-8-1"></span>**Fiery X3eTY2 sur le réseau**

Lorsque le Fiery X3eTY2 est connecté à un réseau, il se comporte comme une imprimante connectée en réseau. Le Fiery X3eTY2 prend en charge les protocoles réseau suivants (règles permettant aux ordinateurs d'un réseau de communiquer entre eux) :

- <span id="page-8-4"></span>• AppleTalk
- TCP/IP, qui comprend également les protocoles BOOTP, DHCP, FTP, HTTP, IMAP, IPP, IPv4, IPv6, LPD, NBT, POP3, Port 9100, SMB, SMTP, SNMP, SNTP et SSL/TLS.
- IPX/SPX (Novell)

<span id="page-8-3"></span>Ces protocoles peuvent être exécutés simultanément sur le même câble. Les ordinateurs qui utilisent d'autres protocoles peuvent imprimer via un serveur exploitant l'un des protocoles pris en charge. La fonction de détection automatique du Fiery X3eTY2 lui permet de gérer toutes ces connexions simultanément.

## <span id="page-9-0"></span>**Etapes d'installation sur le réseau**

<span id="page-9-3"></span><span id="page-9-1"></span>L'installation peut être effectuée par un administrateur de réseau ou d'impression. Une installation réussie comprend les phases suivantes :

#### **1 Configuration de l'environnement de réseau**

Configurez les serveurs de réseau pour fournir aux utilisateurs l'accès au Fiery X3eTY2 comme une imprimante en réseau. Pour plus d'informations sur la configuration des serveurs de réseau dans les environnements de réseau Windows et UNIX spécifiques du Fiery X3eTY2, voir [page 12.](#page-11-0) Pour plus d'informations sur l'utilisation du réseau, voir la documentation fournie avec le système réseau.

#### **2 Connexion physique du Fiery X3eTY2 à un réseau opérationnel**

Préparez un nœud de réseau pour le Fiery X3eTY2. Pour ce faire, acheminez un câble vers l'emplacement où sera installé le Fiery X3eTY2 (près du copieur), puis branchez ce câble au connecteur réseau du Fiery X3eTY2. Pour plus d'informations, voir [page 20.](#page-19-3)

#### **3 Configuration du Fiery X3eTY2**

Configurez le Fiery X3eTY2 pour votre environnement de réseau ou d'impression particulier (voir [Configuration du Fiery X3eTY2 à partir de l'afficheur tactile](#page-21-2)).

#### <span id="page-9-2"></span>**4 Préparation des ordinateurs pour l'impression**

Installez les fichiers nécessaires à l'impression et les logiciels utilisateur, puis connectez les ordinateurs au réseau. L'installation des logiciels est décrite aux sections *Impression sous Windows* et *Impression sous Mac OS*.

#### **5 Administration du Fiery X3eTY2**

Surveillez les performances du système et résolvez les problèmes lorsqu'ils se produisent (voir [Administration du Fiery X3eTY2\)](#page-36-3).

## <span id="page-10-2"></span><span id="page-10-1"></span><span id="page-10-0"></span>**Résumé de la procédure d'installation du Fiery X3eTY2 sur le réseau**

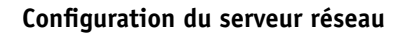

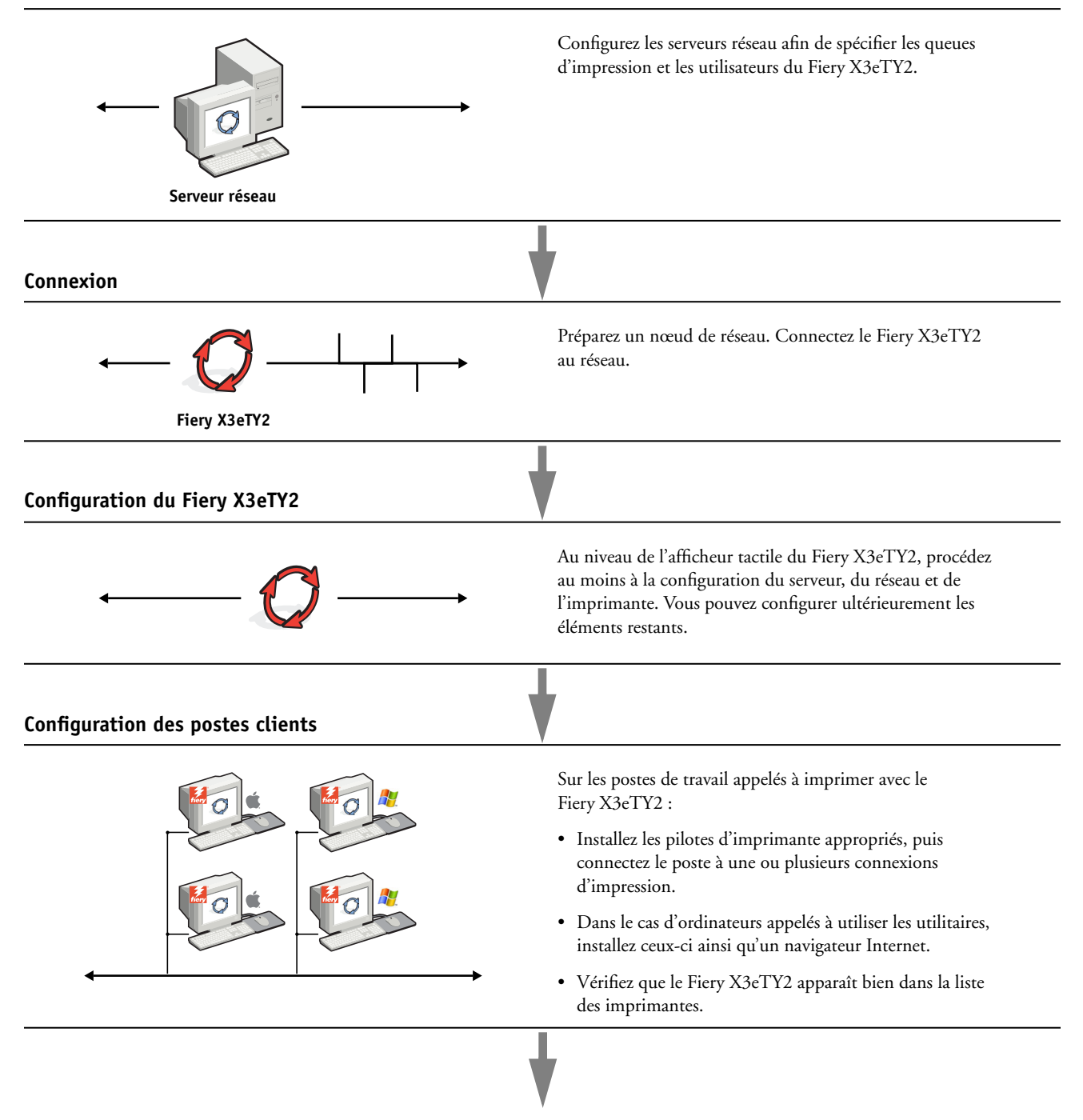

**Le Fiery X3eTY2 est disponible sur le réseau**

## <span id="page-11-0"></span>**Configuration des serveurs de réseau**

Cette section fournit les informations de base sur la configuration du Fiery X3eTY2 et son utilisation en réseau. Elle n'explique pas les fonctions de réseau servant généralement à l'impression. Seules les informations spécifiques du Fiery X3eTY2 sont présentées. Pour configurer un environnement réseau correctement, la présence et la coopération active de l'administrateur du réseau sont nécessaires. Ce document ne détaille pas la configuration des réseaux. Pour plus d'informations, voir la documentation fournie avec le système réseau.

Configurez les serveurs et le réseau, et assurez-vous qu'une connexion réseau est active *avant* de configurer les paramètres réseau du Fiery X3eTY2. Cela permet au Fiery X3eTY2 d'interroger le réseau pour connaître les zones, les serveurs et les queues du serveur.

Chaque fois que la configuration du Fiery X3eTY2, du copieur ou du réseau est modifiée sur votre site, vous avez la possibilité de modifier les paramètres en fonction du nouvel environnement. La modification des paramètres du réseau ou des ports peut nécessiter des modifications dans d'autres options de configuration.

#### <span id="page-11-1"></span>**Réseaux Windows**

#### **• Le Fiery X3eTY2 requiert une adresse IP, un masque de sous-réseau et une adresse de passerelle.**

<span id="page-11-4"></span><span id="page-11-3"></span>Saisissez ces adresses manuellement ou utilisez les protocoles DHCP ou BOOTP pour les attribuer automatiquement. Assurez-vous que le nom et l'adresse du Fiery X3eTY2 apparaissent bien sur un serveur DNS ou dans une base de données des noms d'hôtes utilisée par votre système.

Si plusieurs connexions d'impression Fiery X3eTY2 sont publiées (queues Attente et Impression, par exemple), vous devez envisager de créer une imprimante pour chaque connexion, afin que les utilisateurs puissent imprimer directement sur chacune d'entre elles.

**• Configurez le Fiery X3eTY2 avec le nom de domaine Windows correct.** 

<span id="page-11-5"></span>Ce point est particulièrement important pour l'impression Windows (SMB).

<span id="page-11-2"></span>Pour utiliser le service Active Directory de Microsoft, vous devez affecter le Fiery X3eTY2 à un domaine. Si vous affectez le Fiery X3eTY2 à un groupe de travail, Active Directory ne sera pas disponible.

#### <span id="page-12-2"></span><span id="page-12-0"></span>**Réseaux NetWare**

**• Pour créer de nouveaux objets NDS ou de bindery, vous devez posséder les droits d'administrateur du réseau.** 

Pour plus d'informations, voir la documentation fournie avec le serveur réseau.

- **Vous pouvez configurer une seule arborescence et jusqu'à huit serveurs de bindery simultanément.**
- **• Le Fiery X3eTY2 relève les tâches d'impression sur un seul serveur d'impression NetWare par serveur de bindery.**

<span id="page-12-3"></span>Les serveurs de fichiers NetWare permettent de créer des files d'impression, c'est-à-dire des zones de stockage pour les tâches d'impression. Lorsqu'un client sur ordinateur distant souhaite imprimer un document, la tâche est transmise à une file d'attente d'impression sur le serveur de fichiers NetWare et mise en attente sur son disque dur, libérant ainsi le poste de travail client.

Ajoutez au nom des files NetWare l'un des suffixes suivants correspondant à la connexion d'impression du Fiery X3eTY2 :

\_print \_hold \_direct

**REMARQUE :** Ces suffixes doivent être en anglais et en minuscules.

Vous n'avez pas à effectuer la configuration lorsque vous ajoutez ou supprimez une file NetWare. Toutefois, redémarrez toujours le Fiery X3eTY2 après la création ou la suppression d'une file qui sera connectée au serveur d'impression utilisé par le Fiery X3eTY2.

Lorsque le Fiery X3eTY2 est configuré pour se connecter à un serveur NetWare, il l'interroge afin de détecter la présence de tâches dans ses différentes files. S'il y en a, elles sont transférées automatiquement via le réseau vers la connexion correspondante du Fiery X3eTY2. Par exemple, les tâches de la file NetWare comportant le suffixe \_print sont envoyées à la queue Impression du Fiery X3eTY2.

**• Vous pouvez associer jusqu'à huit serveurs de bindery au Fiery X3eTY2.**

**REMARQUE :** Le serveur de bindery NetWare sélectionné ne doit pas se trouver dans la même arborescence que celui sélectionné dans le menu de configuration NDS si tous deux sont utilisés par le Fiery X3eTY2.

### <span id="page-12-1"></span>**Réseaux AppleTalk**

Les serveurs AppleShare ne nécessitent aucune configuration spéciale.

#### <span id="page-13-2"></span><span id="page-13-1"></span><span id="page-13-0"></span>**Réseaux UNIX**

- <span id="page-13-3"></span>**• Une station de travail UNIX configurée avec le protocole lpr et connectée au Fiery X3eTY2 via TCP/IP peut imprimer directement sur le Fiery X3eTY2.**
- **• Seul un administrateur disposant des droits d'accès adéquats (root) peut configurer des stations de travail UNIX. Après la configuration initiale, les utilisateurs UNIX soumettent les tâches d'impression à une imprimante nommée.**
- **• Le Fiery X3eTY2 est un contrôleur d'imprimante comprenant les protocoles lpr.**
- **• Le Fiery X3eTY2 possède un nom d'imprimante distante que vous devez connaître pour pouvoir communiquer correctement avec lui.**

Quel que soit le système UNIX utilisé, le nom donné à l'imprimante distante (ou rp dans le fichier /etc/printcap) lors de la configuration du réseau pour le Fiery X3eTY2 est obligatoirement l'un des suivants :

print hold

Les postes de travail d'un réseau TCP/IP peuvent imprimer directement sur le Fiery X3eTY2 utilisé comme imprimante distante, sur un serveur Windows 2000/Server 2003 ou sur une station de travail UNIX faisant office de serveur d'impression.

## <span id="page-14-3"></span><span id="page-14-0"></span>**PRÉPARATIFS POUR LA CONFIGURATION DU FIERY X3ETY2**

Pour vous préparer à imprimer sur votre site, vous devez réaliser la configuration initiale du Fiery X3eTY2 afin de spécifier l'environnement réseau utilisé et le type d'impression voulu. Avant de commencer la configuration, vous devez choisir les niveaux d'accès à mettre en place, dont les mots de passe et autres fonctions de sécurité que fournit le Fiery X3eTY2. Comme nombre de ces fonctions de sécurité sont interconnectées, lisez les informations de ce chapitre pour planifier un système de sécurité efficace et procéder à la configuration en conséquence.

## <span id="page-14-1"></span>**Niveaux d'accès et de contrôle**

<span id="page-14-5"></span>Lorsque vous procédez à la configuration du Fiery X3eTY2, vous (l'administrateur système) appliquez un certain niveau de contrôle en configurant les éléments suivants :

- Utilisateurs et groupes
- Connexions d'impression
- Accès aux WebTools

#### <span id="page-14-2"></span>**Utilisateurs et groupes**

Le WebTool Configure vous permet de créer des utilisateurs, d'attribuer des mots de passe aux utilisateurs, de créer des groupes disposant de droits particuliers et d'affecter des utilisateurs à ces groupes. Plusieurs groupes sont prévus par défaut et vous pouvez en créer de nouveaux. Tous les utilisateurs d'un groupe disposent des mêmes droits.

#### <span id="page-14-4"></span>**Mots de passe**

Lorsque vous créez de nouveaux utilisateurs, vous leur attribuez un mot de passe. Vous pouvez également affecter les mots de passe suivants :

- Administrateur par défaut du groupe des administrateurs
- Opérateur par défaut du groupe des opérateurs

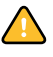

Par défaut, le mot de passe Administrateur est défini sur le Fiery X3eTY2. Changez-le régulièrement afin de protéger le Fiery X3eTY2 contre les modifications accidentelles ou aléatoires de la configuration. Pour plus d'informations, voir [« Définition des mots de passe »,](#page-37-2)  [à la page 38.](#page-37-2)

Les utilisateurs de groupes Administrateurs et Opérateurs disposent de droits supplémentaires par rapport à ceux que vous définissez lors de la création des groupes. Des exemples sont donnés ci-dessous.

#### <span id="page-15-0"></span>**Droits d'accès Administrateur**

Les utilisateurs du groupe des administrateurs disposent du niveau de contrôle le plus élevé. Les droits d'accès Administrateur englobent les fonctions suivantes :

- Configuration du Fiery X3eTY2 à partir du WebTool Configure ou de l'afficheur tactile du Fiery X3eTY2
- Ajout et suppression de groupes
- Ajout et suppression d'utilisateurs
- Définition et modification des mots de passe des utilisateurs
- Suppression, impression, exportation et affichage du journal des tâches
- Suppression, affichage et modification des tâches d'impression des utilisateurs
- Suppression de toutes les données de tâche du Fiery X3eTY2
- Impression en noir et blanc ou en couleur
- Publication des connexions d'impression
- Suppression de polices
- Contrôle des tâches d'impression à partir des outils de gestion des tâches
- Modification des paramètres de tâche
- Définition des paramètres par défaut des options d'impression
- Calibrage du Fiery X3eTY2

#### <span id="page-15-1"></span>**Droits d'accès Opérateur**

Les utilisateurs du groupe des opérateurs contrôlent les tâches d'impression à l'aide des outils de gestion des tâches, notamment :

- Affichage du journal des tâches
- Suppression, affichage et modification des tâches d'impression des autres utilisateurs
- Impression en noir et blanc ou en couleur

#### **Droits d'accès Invité (aucun mot de passe)**

Aucun mot de passe n'est nécessaire pour la connexion en tant qu'invité depuis les outils de gestion des tâches. Un invité peut observer le statut des tâches actives mais ne peut pas modifier les tâches ni le statut du Fiery X3eTY2.

#### <span id="page-16-6"></span><span id="page-16-5"></span><span id="page-16-3"></span><span id="page-16-0"></span>**Connexions d'impression du Fiery X3eTY2**

<span id="page-16-1"></span>Le Fiery X3eTY2 permet de disposer de trois connexions d'impression : la queue Attente, la queue Impression et la connexion Direct. Ces connexions d'impression peuvent être activées, ou « publiées » pour les utilisateurs du réseau dans le menu de configuration de l'imprimante. La présence de tâches est contrôlée en permanence sur toutes les connexions publiées. La queue Impression et la connexion Direct offrent aux utilisateurs distants davantage d'accès au Fiery X3eTY2 que la queue Attente. Par conséquent, la queue Impression et la connexion Direct ne doivent pas être activées dans des environnements où l'on a besoin d'un contrôle maximal.

<span id="page-16-4"></span>En outre, vous pouvez activer la queue Imprimé, qui constitue une zone de stockage pour les tâches les plus récentes provenant de la queue Impression. La queue Imprimé permet de réimprimer aisément ces tâches. Au cours de la configuration, activez la queue Imprimé et spécifiez le nombre maximum de tâches à y conserver. Pour réimprimer ces tâches de la queue Imprimé, utilisez les outils de gestion des tâches (Command WorkStation).

**REMARQUE :** Pour utiliser les utilitaires et les WebTools, vous devez activer au moins une des connexions d'impression.

<span id="page-16-7"></span>Pour plus d'informations sur les connexions d'impression, voir l'aide de Configure.

#### **Queue Attente**

Les tâches qui lui sont envoyées sont spoulées sur le disque dur du Fiery X3eTY2 pour être imprimées ultérieurement ou réimprimées. Dans la mesure où la queue Attente est une zone de stockage, ces tâches ne peuvent pas être soumises au processus d'impression sans intervention de l'opérateur, à l'aide des outils de gestion des tâches.

#### **Queue Impression**

Il s'agit de la queue standard du Fiery X3eTY2. Les tâches qui lui parviennent sont traitées et imprimées dans l'ordre de leur réception. Les tâches marquées comme prioritaires par l'opérateur à l'aide des outils de gestion des tâches ou les tâches envoyées via la connexion Direct sont prioritaires par rapport à d'autres tâches envoyées à la queue Impression.

#### **Connexion Direct**

La connexion Direct transmet directement les tâches au Fiery X3eTY2 mais seulement lorsque celui-ci est au repos. Si le Fiery X3eTY2 est occupé, la tâche soumise demeure dans le poste de travail jusqu'à ce que le Fiery X3eTY2 soit libéré. Elle est alors traitée dès que la tâche précédente est terminée et avant la prochaine tâche en attente.

Les tâches envoyées à la connexion Direct ne sont pas stockées sur le disque dur du Fiery X3eTY2 et ne peuvent pas être sélectionnées pour être réimprimées, déplacées ou supprimées. Ainsi, la connexion Direct fournit une certaine sécurité pour les fichiers confidentiels. Les tâches envoyées par la connexion Direct *apparaissent* dans le journal des tâches, à des fins de comptabilisation.

<span id="page-16-2"></span>**REMARQUE :** Pour télécharger des polices de caractères sur le Fiery X3eTY2, vous devez publier la connexion Direct.

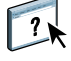

#### <span id="page-17-4"></span><span id="page-17-0"></span>**WebTools**

Le Fiery X3eTY2 prend en charge l'accès Internet ou intranet via les WebTools sur les ordinateurs Windows et Mac OS. Pour activer l'utilisation des WebTools, voir [« Configuration des WebTools », à la page 36.](#page-35-2)

#### <span id="page-17-1"></span>**Accueil**

Accueil fournit des informations actualisées sur les tâches en cours de traitement et d'impression sur le Fiery X3eTY2. Vous n'avez pas besoin de mot de passe pour l'utiliser. Pour plus d'informations, voir *Utilitaires*.

#### <span id="page-17-5"></span>**Téléchargements**

Téléchargements permet aux utilisateurs de télécharger les programmes d'installation des pilotes d'imprimante et d'autres logiciels directement depuis le Fiery X3eTY2. Vous n'avez pas besoin de mot de passe pour l'utiliser. Pour plus d'informations, voir *Impression sous Windows*, *[Impression sous Mac OS](#page-0-0)* et *[Utilitaires](#page-0-0)*.

#### <span id="page-17-3"></span>**Docs**

Docs permet aux utilisateurs d'accéder aux tâches dans leurs boîtes aux lettres sur le Fiery X3eTY2, de les gérer et de les modifier, et de les soumettre au Fiery X3eTY2. Pour plus d'informations, voir l'aide du WebTool Docs.

#### <span id="page-17-2"></span>**Configure**

Configure permet de visualiser et de modifier les options du Fiery X3eTY2 depuis un ordinateur en réseau. Cette fonction nécessite le mot de passe Administrateur. Pour plus d'informations, voir [page 31.](#page-30-2)

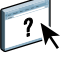

## <span id="page-18-0"></span>**Fonctions de sécurité supplémentaires**

Outre les fonctionnalités habituelles, telles que les mots de passe, les fonctions suivantes vous aident à sécuriser votre Fiery X3eTY2 :

- Accès e-mail
- Adresses IP et ports
- Impression sécurisée

#### <span id="page-18-1"></span>**Contrôle de l'accès e-mail au Fiery X3eTY2**

Comme les utilisateurs peuvent être autorisés à imprimer les pièces jointes aux courriers électroniques envoyés au Fiery X3eTY2, celui-ci n'accepte que les pièces jointes correctes (par exemple, des fichiers PostScript ou PDF). En général, les virus transmis par e-mail doivent être exécutés par le destinataire pour être activés. Les pièces jointes qui ne sont pas des fichiers corrects sont supprimées par le Fiery X3eTY2. Parce que les fichiers de type .BAT, .VBS et .EXE sont susceptibles d'avoir une activité virale préjudiciable, le Fiery X3eTY2 ne traite pas ce type de fichiers. Le Fiery X3eTY2 ignore également les e-mails au format RTF (*Rich Text Format*) ou HTML (*Hypertext Markup Language*) et tout code JavaScript inclus.

Vous pouvez définir une liste d'adresses e-mail autorisées sur le Fiery X3eTY2. Le Fiery X3eTY2 supprime tout e-mail provenant d'une adresse qui ne figure pas dans cette liste. Pour plus d'informations, voir [page 42.](#page-41-1)

#### <span id="page-18-2"></span>**Restrictions liées aux adresses IP et aux ports**

Pour limiter les connexions non autorisées au Fiery X3eTY2, vous pouvez n'autoriser que les utilisateurs dont les adresses IP s'inscrivent dans une plage définie. Vous pouvez également fermer les ports inutiles afin de refuser les tentatives d'accès provenant du réseau. Les commandes ou tâches envoyées depuis des adresses IP ou des ports non autorisés sont ignorées par le Fiery X3eTY2.

#### <span id="page-18-3"></span>**Impression sécurisée**

Cette option permet l'impression de fichiers confidentiels ou très sensibles. Un utilisateur qui imprime un fichier avec le pilote d'imprimante attribue un mot de passe à la tâche. L'utilisateur doit alors saisir le mot de passe dans le copieur pour imprimer la tâche. Pour plus d'informations, voir *Options d'impression*.

## <span id="page-19-3"></span><span id="page-19-0"></span>**Connexion d'un câble réseau au Fiery X3eTY2**

<span id="page-19-6"></span>Cette section illustre la face arrière du Fiery X3eTY2 et fournit les informations nécessaires pour la connexion du Fiery X3eTY2 au réseau.

<span id="page-19-8"></span><span id="page-19-4"></span><span id="page-19-1"></span>**Vue arrière du Fiery X3eTY2**

- **1 Ports USB (Type A)**
- **2 Connecteur réseau**
- **3 Inutilisé**
- **4 Connecteur du copieur**
- **5 Interrupteur d'alimentation**

#### **6 Bouton Marche-Arrêt**

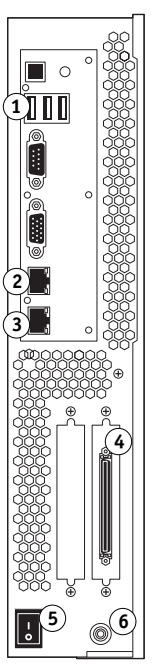

#### <span id="page-19-2"></span>**Connexion Ethernet**

<span id="page-19-7"></span>Le Fiery X3eTY2 prend en charge les connexions Ethernet avec un câble à paire torsadée non blindée (UTP) pour une utilisation avec les vitesses réseau suivantes :

- <span id="page-19-5"></span>• 10BaseT : Catégorie 3 ou supérieure
- 100BaseTX : Catégorie 5 ou supérieure (4 paires/8 fils, longueur courte)
- 1000BaseT : Catégorie 5e ou supérieure (4 paires/8 fils, longueur courte)

**POUR SE CONNECTER AU RÉSEAU**

**• Connectez le câble réseau au connecteur réseau (RJ-45) approprié à l'arrière du Fiery X3eTY2.**

### <span id="page-20-0"></span>**A propos de la configuration**

<span id="page-20-3"></span>La configuration consiste à préparer le Fiery X3eTY2 à la communication avec d'autres périphériques et à la gestion des tâches d'impression. Effectuez la configuration à la première mise sous tension du Fiery X3eTY2, après le chargement d'un nouveau logiciel système ou après chaque réinstallation du logiciel serveur. Modifiez les options en fonction du réseau et de l'environnement utilisateur.

**REMARQUE :** Vous ne pouvez pas accéder aux fonctions de configuration à partir de la Command WorkStation, Macintosh Edition.

#### <span id="page-20-1"></span>**Configuration à partir de l'afficheur tactile**

Lors de la configuration initiale, vous devez utiliser l'afficheur tactile. Procédez au moins à la configuration des options Config serveur, Config réseau 1 et Config réseau 2, dans cet ordre. Après cette configuration initiale, vous pouvez configurer les autres paramètres depuis l'afficheur tactile ([page 23\)](#page-22-1) ou un ordinateur en réseau ([page 31\)](#page-30-3). La configuration depuis l'afficheur tactile étant minimale, la plupart des options de configuration ne peuvent être paramétrées qu'à partir d'un ordinateur sur le réseau.

Si vous ne paramétrez pas les autres options de configuration, le Fiery X3eTY2 utilise les valeurs par défaut. Assurez-vous que les options sélectionnées correspondent aux conditions d'impression sur votre site.

#### <span id="page-20-2"></span>**Configuration à partir d'un ordinateur en réseau**

Pour configurer le Fiery X3eTY2 à partir d'un ordinateur en réseau, utilisez Configure. Il est accessible depuis les WebTools ou depuis la Command WorkStation, Windows Edition.

## <span id="page-21-2"></span><span id="page-21-0"></span>**CONFIGURATION DU FIERY X3ETY2 À PARTIR DE L'AFFICHEUR TACTILE**

La configuration est nécessaire lors de la première mise sous tension du Fiery X3eTY2 après le chargement d'un nouveau logiciel système. Lors de cette configuration initiale, vous (ou le technicien chargé de l'installation du logiciel) devez choisir la langue qui sera utilisée dans les menus et les messages de l'afficheur tactile du Fiery X3eTY2. Si vous ne sélectionnez aucune option de configuration particulière, le Fiery X3eTY2 utilisera les réglages par défaut. Assurezvous que les options sélectionnées correspondent aux conditions d'impression sur votre site.

## <span id="page-21-1"></span>**Configuration du Fiery X3eTY2 à partir de l'afficheur tactile**

<span id="page-21-5"></span><span id="page-21-3"></span>La configuration effectuée à partir de l'afficheur tactile a pour effet de configurer le Fiery X3eTY2 pour lui permettre de communiquer avec d'autres périphériques et de gérer les tâches d'impression qui lui sont envoyées.

<span id="page-21-4"></span>Les menus de configuration suivants sont proposés :

- Le menu Config serveur permet de spécifier les options du système.
- Le menu Config réseau 1 permet de spécifier les informations telles que l'adresse IP et la vitesse Ethernet pour les systèmes réseau qui transmettent des tâches au Fiery X3eTY2.
- Le menu Config réseau 2 permet de spécifier les informations relatives à WINS et aux services Web.

## <span id="page-22-1"></span><span id="page-22-0"></span>**Afficheur tactile du Fiery X3eTY2**

<span id="page-22-2"></span>L'afficheur tactile du copieur vous permet de visualiser les informations de statut des tâches imprimées sur le Fiery X3eTY2, d'imprimer des pages système et de configurer l'impression.

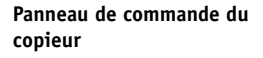

- **1 Afficheur tactile (voir illustration ci-dessous)**
- **2 Touches du copieur**

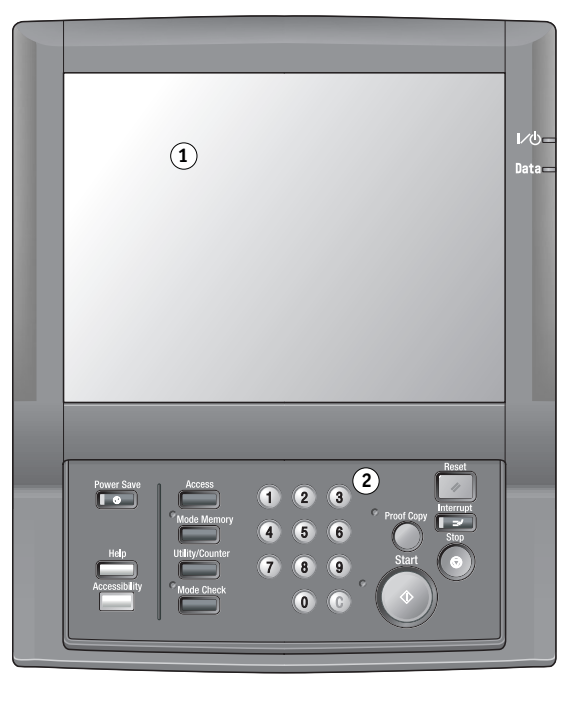

#### **Afficheur tactile**

- **1 Touche Contrôleur**
- **2 Touches de sélection**

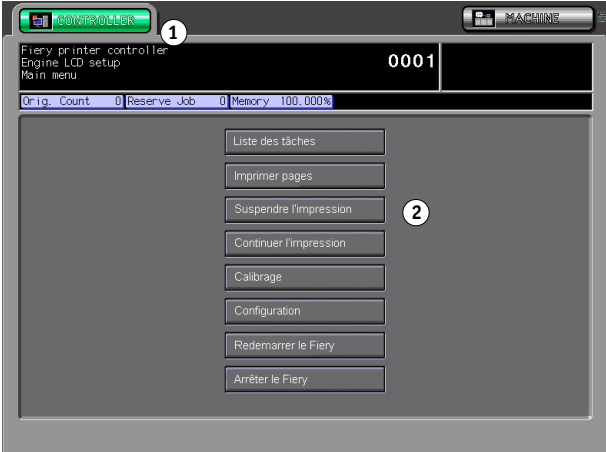

L'afficheur tactile contient les éléments suivants :

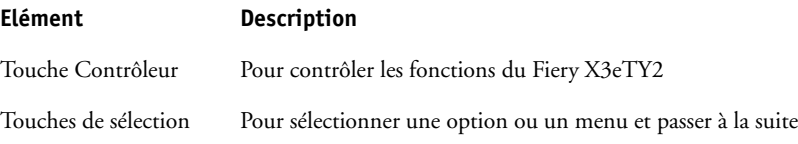

#### <span id="page-23-1"></span><span id="page-23-0"></span>**Menu principal de configuration**

Ce menu fournit une grande partie des options existant sur la Command WorkStation. Il permet de sélectionner les commandes suivantes :

- Liste des tâches Affiche les propriétés des tâches en cours d'impression et en attente, et vous permet de les imprimer.
- <span id="page-23-4"></span>Imprimer pages Impression de pages système depuis le Fiery X3eTY2. Vous pouvez imprimer les pages suivantes depuis le sous-menu affiché :

<span id="page-23-11"></span>Page de test PS : Une page de test permet de vérifier que le Fiery X3eTY2 est correctement connecté au copieur et fournit des exemples de couleurs et de niveaux de gris en vue de résoudre les problèmes éventuels au niveau du copieur ou du Fiery X3eTY2. Les paramètres de la Page de test comprennent éventuellement : le nom du serveur, les paramètres de couleur, le modèle d'imprimante et la date et l'heure d'impression.

<span id="page-23-10"></span><span id="page-23-3"></span>**Configuration :** Imprime la page de configuration actuelle du serveur et du périphérique. Cette page comporte des informations générales relatives à la configuration matérielle et logicielle du Fiery X3eTY2, les options actuelles des paramètres de configuration, des informations relatives au calibrage actuel et l'adresse IP du Fiery X3eTY2.

<span id="page-23-5"></span>**Journal des tâches :** Imprime un journal répertoriant les 55 dernières tâches.

<span id="page-23-8"></span>**Menus :** Imprime les Menus pour obtenir un aperçu des écrans accessibles depuis l'afficheur tactile.

<span id="page-23-12"></span><span id="page-23-9"></span>**Nuanciers :** Imprime des échantillons des couleurs RVB, CMJ et PANTONE disponibles sur le Fiery X3eTY2.

<span id="page-23-2"></span>**Liste des polices :** Imprime une liste de toutes les polices existant sur le disque dur du Fiery X3eTY2.

<span id="page-23-6"></span>**Journal E-mail :** Imprime un journal qui répertorie l'activité récente de la messagerie. Ce journal est utile à l'administrateur réseau.

<span id="page-23-7"></span>**Journal FTP :** Imprime un journal FTP qui répertorie l'activité récente du site FTP. Ce journal est utile à l'administrateur réseau.

**REMARQUE :** Pour imprimer un journal e-mail ou FTP, vous devez activer le service correspondant. Pour plus d'informations sur l'activation de ces services, voir l'aide de Configure.

<span id="page-24-6"></span><span id="page-24-4"></span><span id="page-24-2"></span>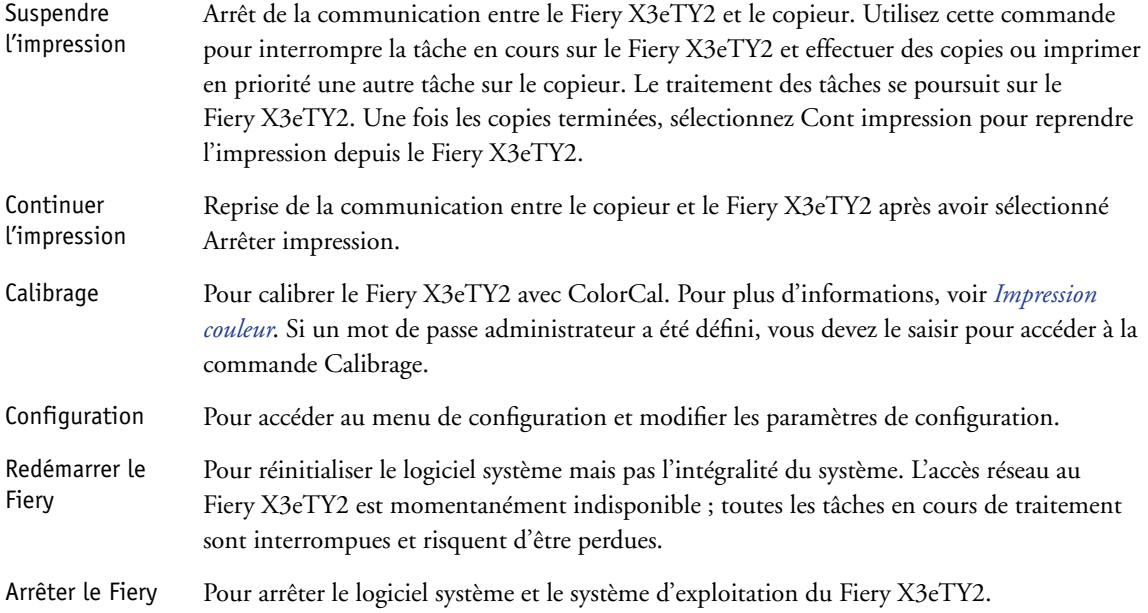

#### <span id="page-24-7"></span><span id="page-24-5"></span><span id="page-24-3"></span><span id="page-24-0"></span>**Accès aux options de configuration**

Lorsque vous accédez aux options de configuration, assurez-vous que personne ne se prépare à imprimer sur le Fiery X3eTY2.

#### <span id="page-24-1"></span>**POUR ACCÉDER À LA CONFIGURATION LORSQUE LE FIERY X3ETY2 EST AU REPOS**

**1 Vérifiez que l'écran d'information de l'afficheur tactile affiche Au repos.**

S'il affiche Impression ou RIP en cours, le Fiery X3eTY2 est en cours de traitement et vous devez attendre que le système ait fini et revienne au repos.

- **2 Appuyez sur le bouton du contrôleur sur le copieur.**
- **3 Appuyez sur la touche Configuration.**
- **4 Appuyez sur la touche du sous-menu de configuration auquel vous souhaitez accéder.**
- **5 Procédez à la configuration des options Config serveur, Config réseau 1 et Config réseau 2, dans cet ordre.**

Ceci est le minimum requis pour la configuration initiale. Vous pourrez configurer les autres paramètres plus tard, à partir d'un ordinateur en réseau.

**6 Modifiez le mot de passe Administrateur pour empêcher toute modification non autorisée de la configuration.**

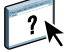

Pour plus d'informations, voir l'aide de Configure.

#### <span id="page-25-0"></span>**A propos de l'interface de configuration de l'afficheur tactile**

Lorsque vous procédez à la configuration à partir de l'afficheur tactile, vous pouvez sélectionner un menu après l'autre et saisir les paramètres concernant votre Fiery X3eTY2, votre réseau et votre environnement d'impression.

Lorsque vous effectuez une opération à partir de l'afficheur tactile du Fiery X3eTY2 et que celui-ci vous demande d'entrer le mot de passe Administrateur, vous devez le taper rapidement. Dans le cas contraire, l'afficheur tactile du Fiery X3eTY2 affiche Au repos et vous devez recommencer.

<span id="page-25-3"></span>La plupart des menus apparaissent dans l'arborescence Menus que vous pouvez imprimer à partir de l'afficheur tactile.

#### **POUR IMPRIMER LES MENUS**

- **1 Appuyez sur le bouton du contrôleur sur l'afficheur tactile.**
- **2 Choisissez Imprimer pages.**
- **3 Sélectionnez Menus.**

#### <span id="page-25-1"></span>**Types d'écrans de configuration**

<span id="page-25-2"></span>Deux types d'options de configuration sont disponibles :

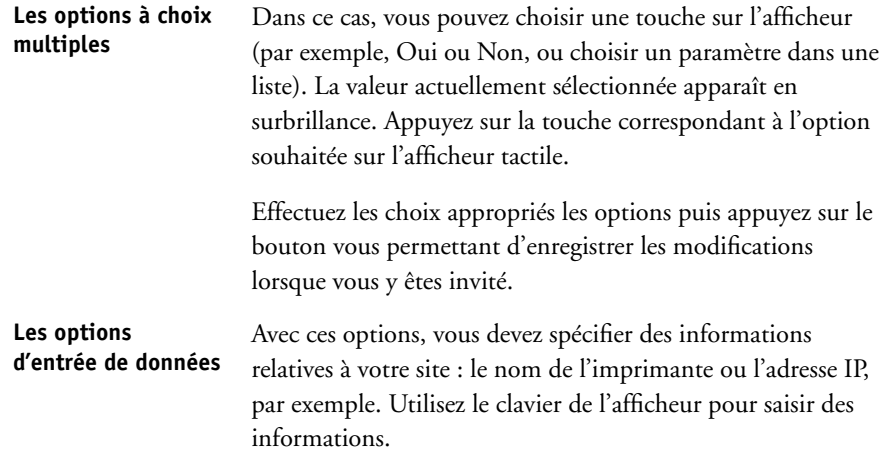

Quand vous avez saisi tous les paramètres, un message vous invite à les enregistrer. Dans ce cas, vos paramètres remplacent les précédents. Si vous n'enregistrez pas les modifications, les paramètres précédents sont maintenus. Si besoin est, le Fiery X3eTY2 redémarre lorsque vous quittez le menu de configuration.

## <span id="page-26-2"></span><span id="page-26-0"></span>**Options de configuration du serveur**

<span id="page-26-4"></span>Le menu de configuration du serveur vous permet de définir les informations système relatives au Fiery X3eTY2 et à tous les utilisateurs. Pour accéder au menu, suivez la procédure décrite à la [page 25](#page-24-1).

Quand vous sélectionnez Config serveur, les options apparaissent dans l'ordre décrit cidessous. Le cas échéant, les valeurs par défaut sont indiquées entre crochets. Les termes en italique signifient qu'une valeur spécifique au produit ou au site est affichée.

#### <span id="page-26-9"></span>**Nom du serveur** *Nom du serveur par défaut*

<span id="page-26-3"></span>Entrez un nom pour le Fiery X3eTY2 (il ne doit pas dépasser 15 caractères). C'est le nom sous lequel le Fiery X3eTY2 apparaîtra sur le réseau.

<span id="page-26-8"></span>**REMARQUE :** N'utilisez pas le nom du périphérique (65C-KM) comme nom de serveur. Si vous disposez de plusieurs Fiery X3eTY2, ne leur donnez pas le même nom.

#### <span id="page-26-6"></span>**Date système** *Date*

Vérifiez que la date système est correcte dans le format standard que vous utilisez. La date est utilisée dans le journal des tâches.

**REMARQUE :** Le Fiery X3eTY2 utilise la date et l'heure configurées sur le copieur.

#### <span id="page-26-7"></span>**Heure système** *Heure*

Vérifiez que l'heure système est correcte. L'heure est utilisée dans le journal des tâches.

#### <span id="page-26-5"></span><span id="page-26-1"></span>**Activer le Bureau à distance Activer/Désactiver [Activer]**

Sélectionnez Activer pour activer le Bureau à distance, une application Microsoft permettant aux postes clients de gérer et contrôler à distance les fonctionnalités du bureau Windows du Fiery X3eTY2. Pour plus d'informations sur l'activation de cette option sur un ordinateur, voir [page 40.](#page-39-2)

## <span id="page-27-0"></span>**Options de Config réseau 1**

<span id="page-27-2"></span>Le menu de configuration du réseau vous permet de configurer le Fiery X3eTY2 pour recevoir des tâches d'impression via les systèmes réseau utilisés sur votre site, les adresses et les noms de réseau qui seront utilisés par les postes de travail, les serveurs et le Fiery X3eTY2 pour communiquer.

Avant de procéder à la configuration du réseau, assurez-vous que le Fiery X3eTY2 est connecté à un réseau actif car il devra interroger celui-ci pour connaître les zones, les serveurs et les files d'attente correspondantes. Si vous configurez le réseau sans disposer d'une connexion opérationnelle, le logiciel utilise des paramètres par défaut qui ne répondront peutêtre pas à vos besoins.

Le cas échéant, les paramètres par défaut sont indiqués entre crochets. Si votre configuration réseau change, vous pouvez modifier les options du menu de configuration du réseau à tout moment.

#### <span id="page-27-3"></span>**Vitesse Ethernet Détection auto./1 Gb/s/100 Mb/s Duplex int./100 Mb/s Semi-duplex/10 Mb/s Duplex int./10 Mb/s Semi-duplex [Détection auto.]**

Sélectionnez un paramètre approprié en fonction des réglages du réseau auquel le Fiery X3eTY2 est connecté. Sélectionnez Détection automatique si votre réseau est mixte ou si vous ne connaissez pas sa vitesse.

**REMARQUE :** Le paramètre 1 Gb/s (gigabit par seconde) est en duplex intégral.

#### <span id="page-27-4"></span>**Config TCP/IP Manuel/DHCP/BOOTP [DHCP]**

Spécifiez s'il faut saisir une adresse IP manuellement ou si vous devez choisir le protocole que le Fiery X3eTY2 doit utiliser pour rechercher son adresse IP. Les protocoles DHCP et BOOTP laissent le Fiery X3eTY2 obtenir automatiquement son adresse IP Ethernet ainsi que le masque de sous-réseau.

En fonction du réseau, il se peut qu'une adresse différente soit attribuée au Fiery X3eTY2 après son redémarrage. Avec le protocole DHCP, il est possible qu'une adresse différente soit attribuée au Fiery X3eTY2 même s'il n'a pas redémarré. Assurez-vous que le réseau est déjà configuré correctement pour le protocole que vous avez choisi.

#### <span id="page-27-1"></span>**Adresse IP [127.0.0.1]**

Si vous avez sélectionné Manuel pour Config TCP/IP, saisissez l'adresse IP du Fiery X3eTY2. Contrairement à une adresse IP définie automatiquement, cette adresse IP reste inchangée si vous redémarrez le Fiery X3eTY2. Vous devez remplacer l'adresse par défaut par une adresse valide pour votre réseau. Pour plus d'informations sur la façon de configurer l'impression avec TCP/IP, voir [page 13.](#page-12-2)

#### <span id="page-28-2"></span>**Masque sous-réseau [255.255.255.0]**

Cette option permet de modifier le masque de sous-réseau pour imprimer avec TCP/IP sur Ethernet.

**REMARQUE :** Avant d'intervenir, vérifiez auprès de l'administrateur réseau la valeur du masque de sous-réseau.

#### <span id="page-28-0"></span>**Activer passerelle automatiquement Automatique/Personnalisé [Automatique]**

Indiquez si l'adresse de passerelle pour l'impression avec TCP/IP doit être attribuée automatiquement. Si vous choisissez Personnalisé, saisissez l'adresse de passerelle pour l'option suivante.

#### <span id="page-28-1"></span>**Adresse passerelle [127.0.0.1]**

Définissez l'adresse de passerelle pour l'impression avec TCP/IP sur votre réseau.

#### <span id="page-28-3"></span>**TCP/IP Version 6 Désactiver/Activer [Désactiver]**

Choisissez Activer pour permettre au Fiery X3eTY2 de récupérer un adresse IPv6 sur le réseau.

## <span id="page-29-0"></span>**Options de Config réseau 2**

Le menu Config réseau 2 permet de configurer le Fiery X3eTY2 pour WINS et les services Web.

#### <span id="page-29-7"></span><span id="page-29-6"></span>**Utiliser nom serveur WINS Désactivé/Auto/Personnalisé [Désactivé]**

<span id="page-29-5"></span>L'acheminement à partir de périphériques SMB est impossible via un routeur sans serveur de noms WINS. La configuration de ce serveur sort du cadre de ce document. Pour savoir si un serveur de noms est disponible, contactez votre administrateur réseau.

Vous activez ainsi le protocole SMB (*Server Message Block*), qui est le protocole Windows intégré de partage de fichier et d'imprimante. L'activation de SMB permet au Fiery X3eTY2 d'être répertorié sur le réseau afin que les clients Windows puissent imprimer sur une connexion d'impression donnée (Attente, Impression ou Direct) du Fiery X3eTY2, sans autre logiciel de réseau. Pour plus d'informations sur la configuration d'un ordinateur Windows pour l'impression, voir *Impression sous Windows* et la documentation Windows*.* L'impression Windows s'exécute sous TCP/IP et ce dernier doit être activé sur le Fiery X3eTY2 et sur tous les postes de travail qui font appel à l'impression Windows.

Si vous sélectionnez Auto, le Fiery X3eTY2 obtient automatiquement l'adresse IP du serveur WINS. Si vous choisissez Personnalisé, vous pouvez saisir manuellement l'adresse IP dans l'option suivante.

#### <span id="page-29-3"></span>**Adresse IP serveur WINS [127.0.0.1]**

Modifiez l'adresse par défaut pour indiquer l'adresse IP correcte du serveur de noms WINS. Demandez à votre administrateur réseau de vous communiquer cette adresse.

#### <span id="page-29-4"></span>**Nom du domaine** *Nom DNS*

Entrez le nom du groupe de travail ou du domaine.

#### <span id="page-29-2"></span>**Activer services Web Activer/Désactiver [Activer]**

<span id="page-29-1"></span>Activez Oui pour donner aux utilisateurs l'accès aux WebTools. Le protocole TCP/IP doit être activé sur le Fiery X3eTY2 et sur les ordinateurs des utilisateurs. Pour cela, chaque utilisateur doit disposer d'un navigateur Internet dans lequel Java est activé et d'une adresse IP ou d'un nom d'hôte DNS valide. Pour plus d'informations sur les navigateurs pris en charge et les conditions requises pour les ordinateurs, voir *Bienvenue*.

## <span id="page-30-2"></span><span id="page-30-0"></span>**CONFIGURATION DU FIERY X3ETY2 À PARTIR D'UN ORDINATEUR EN RÉSEAU**

Après avoir effectué la configuration initiale depuis l'afficheur tactile, vous pouvez modifier la plupart des options de configuration depuis un ordinateur en réseau à l'aide de Configure. Pour utiliser cette application à partir d'un ordinateur en réseau, vous devez connaître le mot de passe administrateur du Fiery X3eTY2.

## <span id="page-30-3"></span><span id="page-30-1"></span>**Accès à Configure depuis un ordinateur en réseau**

<span id="page-30-5"></span>Pour configurer le Fiery X3eTY2 à partir d'un ordinateur en réseau, utilisez Configure. Vous pouvez accéder à cette application de l'une des façons suivantes :

- WebTools depuis un navigateur Internet pris en charge
- <span id="page-30-4"></span>• Command WorkStation, Windows Edition

#### **POUR ACCÉDER AU WEBTOOL CONFIGURE AVEC UN NAVIGATEUR INTERNET**

- **1 Démarrez votre navigateur Internet et entrez l'adresse IP du Fiery X3eTY2.**
- **2 Sélectionnez WebTools dans la page d'accueil PSWC.**
- **3 Cliquez sur l'onglet Configurer de la page d'accueil du Fiery X3eTY2.**
- **4 Cliquez sur Démarrer Configure.**
- **5 Connectez-vous en tant qu'Administrateur avec le mot de passe approprié.**

**POUR ACCÉDER À CONFIGURE À PARTIR DE LA COMMAND WORKSTATION, WINDOWS EDITION**

- **1 Démarrez la Command WorkStation.**
- **2 Connectez-vous en tant qu'Administrateur avec le mot de passe approprié.**

**3 Dans le menu Serveur, sélectionnez Configurer.**

Quelle que soit la méthode choisie, la boîte de dialogue ci-dessous s'affiche.

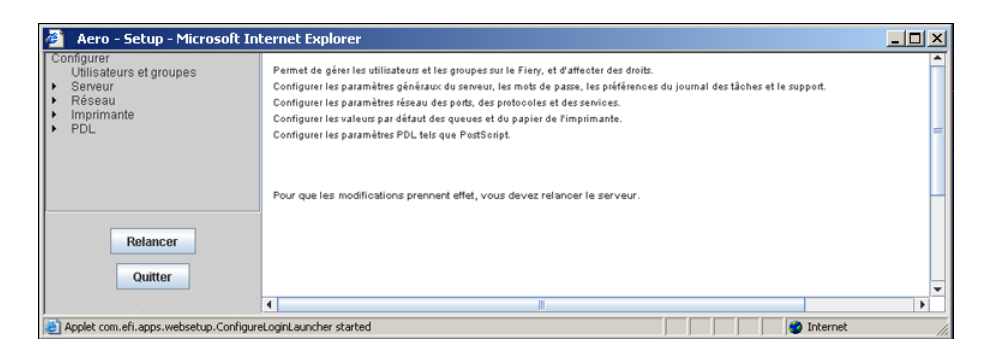

## <span id="page-31-0"></span>**Utilisation de Configure**

Certaines options de configuration ne sont pas accessibles à partir de Configure. Il faut pour cela utiliser l'afficheur tactile du Fiery X3eTY2.

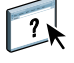

Pour plus d'informations sur l'utilisation de Configure et le paramétrage des options par défaut, voir l'aide de Configure.

## <span id="page-32-2"></span><span id="page-32-0"></span>**OPTIONS DE CONFIGURATION**

Ce chapitre décrit les paramètres par défaut qu'il est possible de définir dans Configure pour les groupes d'options de configuration suivants :

- Configuration de l'imprimante
- Configuration PS (PostScript)

Ces menus de configuration vous permettent de définir les valeurs par défaut pour le Fiery X3eTY2. Il est possible de modifier la plupart des valeurs par défaut tâche par tâche. Toutefois, les utilisateurs imprimant à partir des lignes de commande UNIX ou DOS ne peuvent pas modifier ces valeurs dans leurs applications. C'est pourquoi vous devez définir les valeurs par défaut au niveau du menu de configuration. Pour plus d'informations sur ces options, voir *[Options d'impression](#page-14-3)*.

## **Options de configuration**

Pour connaître les paramètres par défaut définis lors de la configuration, imprimez une page de configuration à partir de la Command WorkStation.

<span id="page-32-5"></span><span id="page-32-4"></span><span id="page-32-3"></span><span id="page-32-1"></span>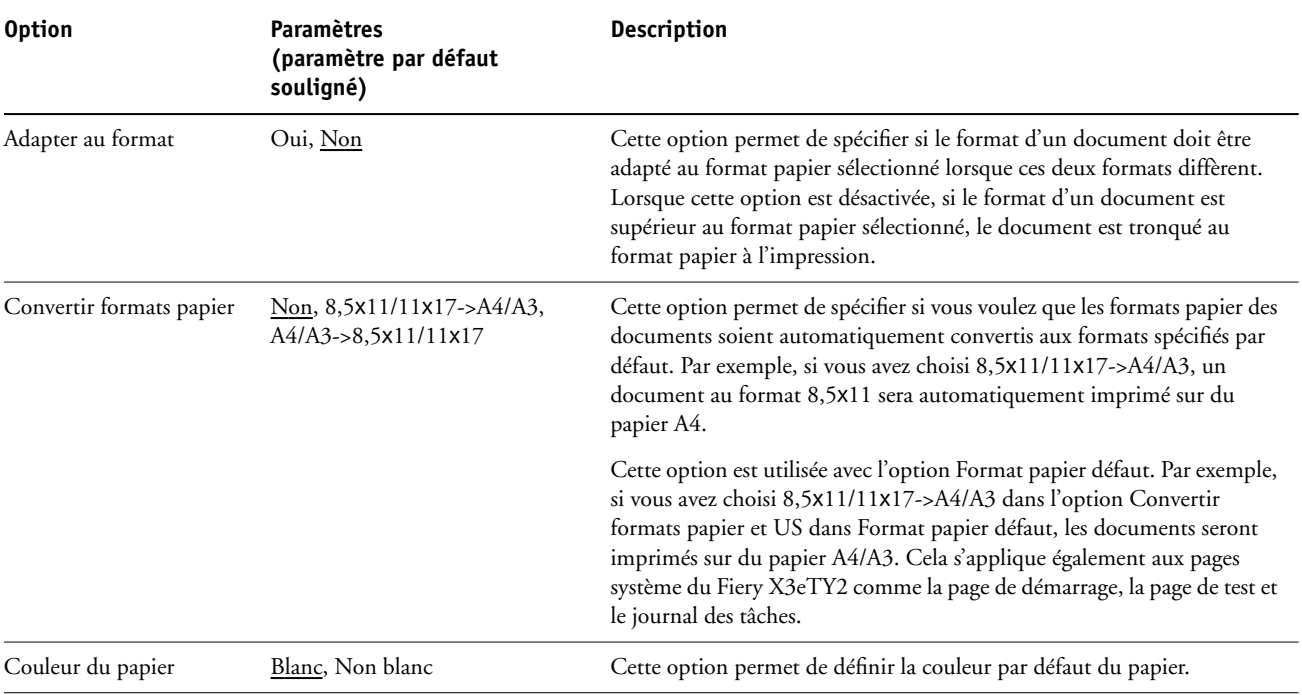

<span id="page-33-10"></span><span id="page-33-9"></span><span id="page-33-6"></span>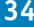

<span id="page-33-8"></span><span id="page-33-7"></span><span id="page-33-5"></span><span id="page-33-4"></span><span id="page-33-3"></span><span id="page-33-2"></span><span id="page-33-1"></span><span id="page-33-0"></span>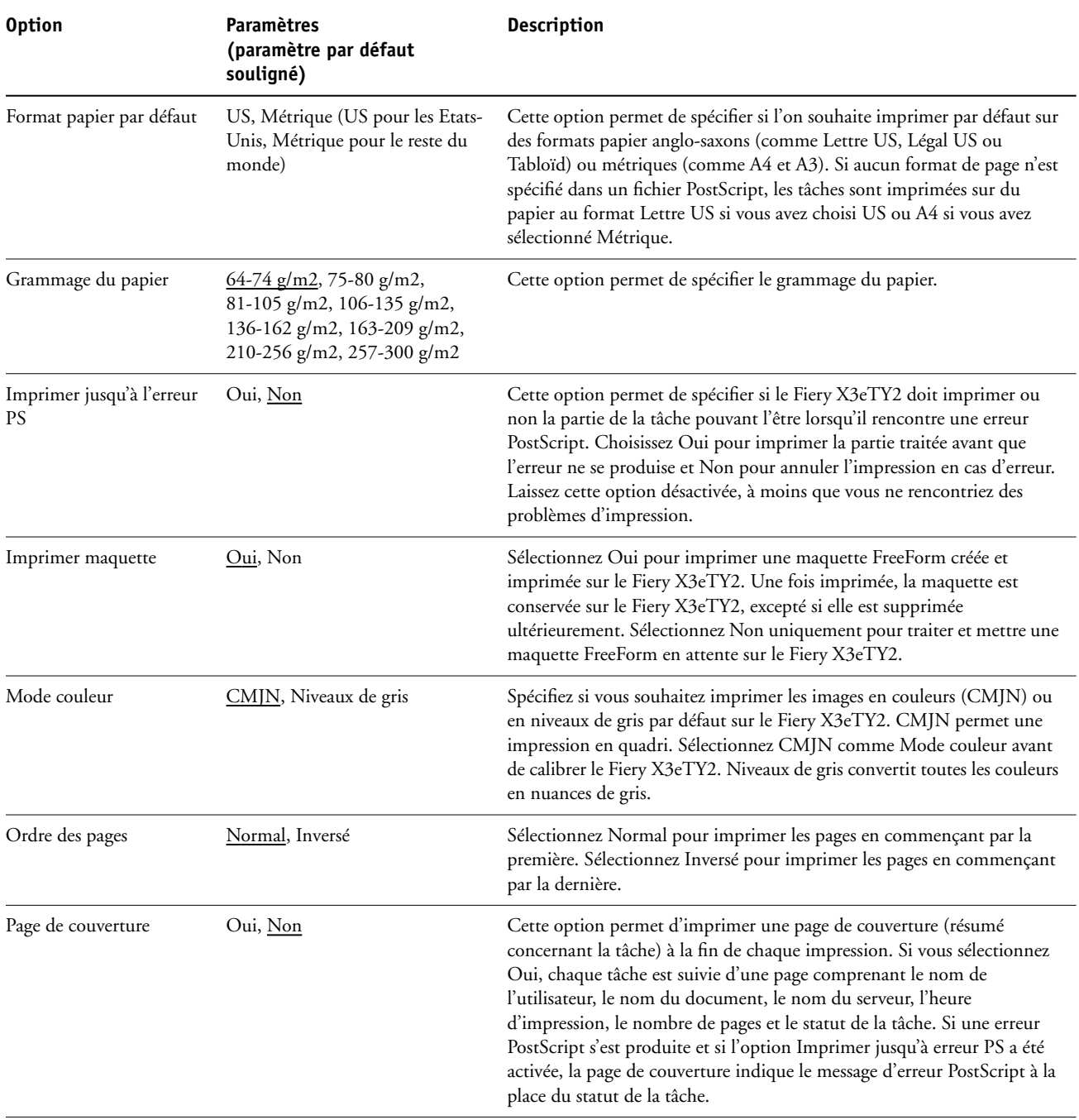

<span id="page-34-5"></span><span id="page-34-4"></span><span id="page-34-3"></span><span id="page-34-2"></span><span id="page-34-1"></span><span id="page-34-0"></span>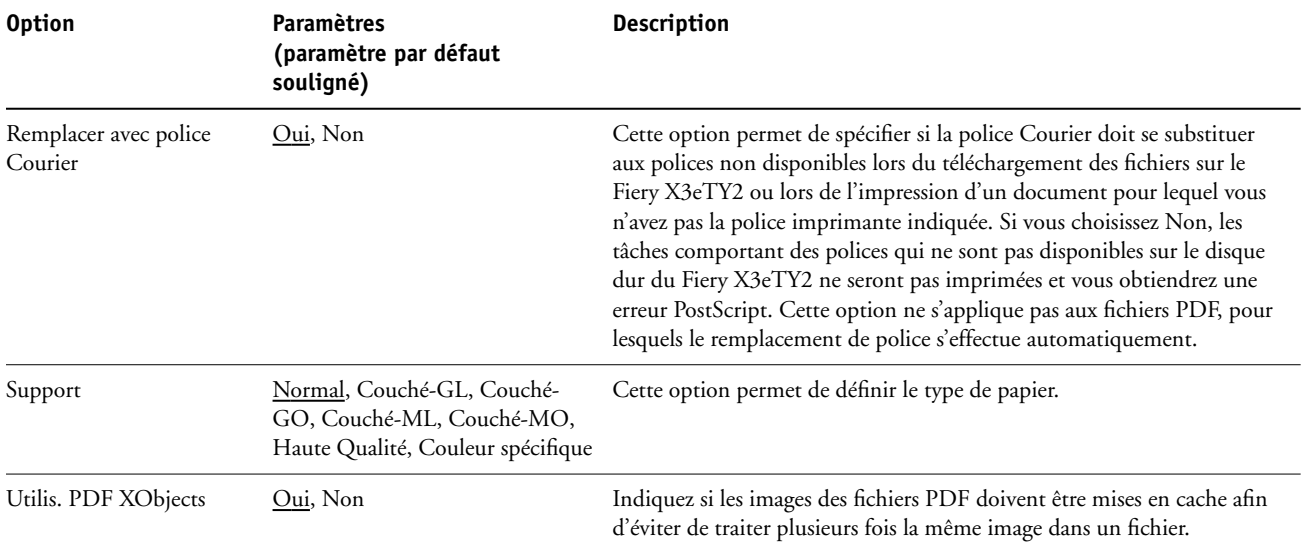

## <span id="page-35-2"></span><span id="page-35-0"></span>**CONFIGURATION DES WEBTOOLS**

Les WebTools vous permettent de gérer votre Fiery X3eTY2 à distance sur Internet ou sur votre intranet. Le Fiery X3eTY2 dispose de sa propre page d'accueil à partir de laquelle vous pouvez sélectionner le WebTool que vous voulez utiliser.

Pour plus d'informations sur l'utilisation des WebTools, voir *Utilitaires*.

### <span id="page-35-3"></span><span id="page-35-1"></span>**Configuration du Fiery X3eTY2 et des clients pour les WebTools**

Les WebTools permettent d'accéder à de nombreuses fonctions du Fiery X3eTY2 via Internet (ou intranet), et offrent une plus grande souplesse de gestion à distance. Une fois qu'ils ont été activés, vous pouvez y accéder à partir d'un ordinateur en réseau.

#### **POUR CONFIGURER L'ACCÈS AUX WEBTOOLS DEPUIS LE FIERY X3ETY2**

- **1 Dans le menu Config réseau 1 du Fiery X3eTY2, activez TCP/IP.**
- **2 Définissez une adresse IP unique et valide pour le Fiery X3eTY2, puis définissez le masque de sous-réseau et une adresse de passerelle (le cas échéant).**
- <span id="page-35-4"></span>**3 Dans le menu Config réseau 2, activez les services Web.**

**POUR CONFIGURER L'ACCÈS AUX WEBTOOLS DEPUIS UN ORDINATEUR**

- **1 Activez le protocole réseau TCP/IP.**
- **2 Définissez une adresse IP unique et valide pour le poste de travail, puis définissez le masque de sous-réseau et une adresse de passerelle, le cas échéant.**
- **3 Installez un navigateur Internet prenant en charge le langage et les cadres Java.**

<span id="page-35-5"></span>Assurez-vous que Java est activé. Pour plus d'informations sur les navigateurs pris en charge et les contraintes des WebTools, voir *Bienvenue*.

#### **POUR ACCÉDER AUX WEBTOOLS**

- **1 Lancez votre navigateur Internet et tapez l'adresse IP ou le nom DNS du Fiery X3eTY2.**
- **2 Sélectionnez WebTools dans la page d'accueil PSWC.**

La page d'accueil du Fiery X3eTY2 s'affiche.

**3 Cliquez sur l'onglet correspondant à l'outil WebTool que vous voulez utiliser.**

## <span id="page-36-3"></span><span id="page-36-0"></span>**ADMINISTRATION DU FIERY X3ETY2**

Ce chapitre donne des conseils pour la gestion de l'impression, des performances et de la sécurité sur le Fiery X3eTY2.

## <span id="page-36-2"></span><span id="page-36-1"></span>**Fonctions de l'administrateur**

<span id="page-36-4"></span>Les fonctions d'administration accompagnent les logiciels utilisateur et sont intégrées au Fiery X3eTY2. Le tableau ci-dessous vous indique dans quel manuel vous pouvez obtenir plus d'informations à ce sujet.

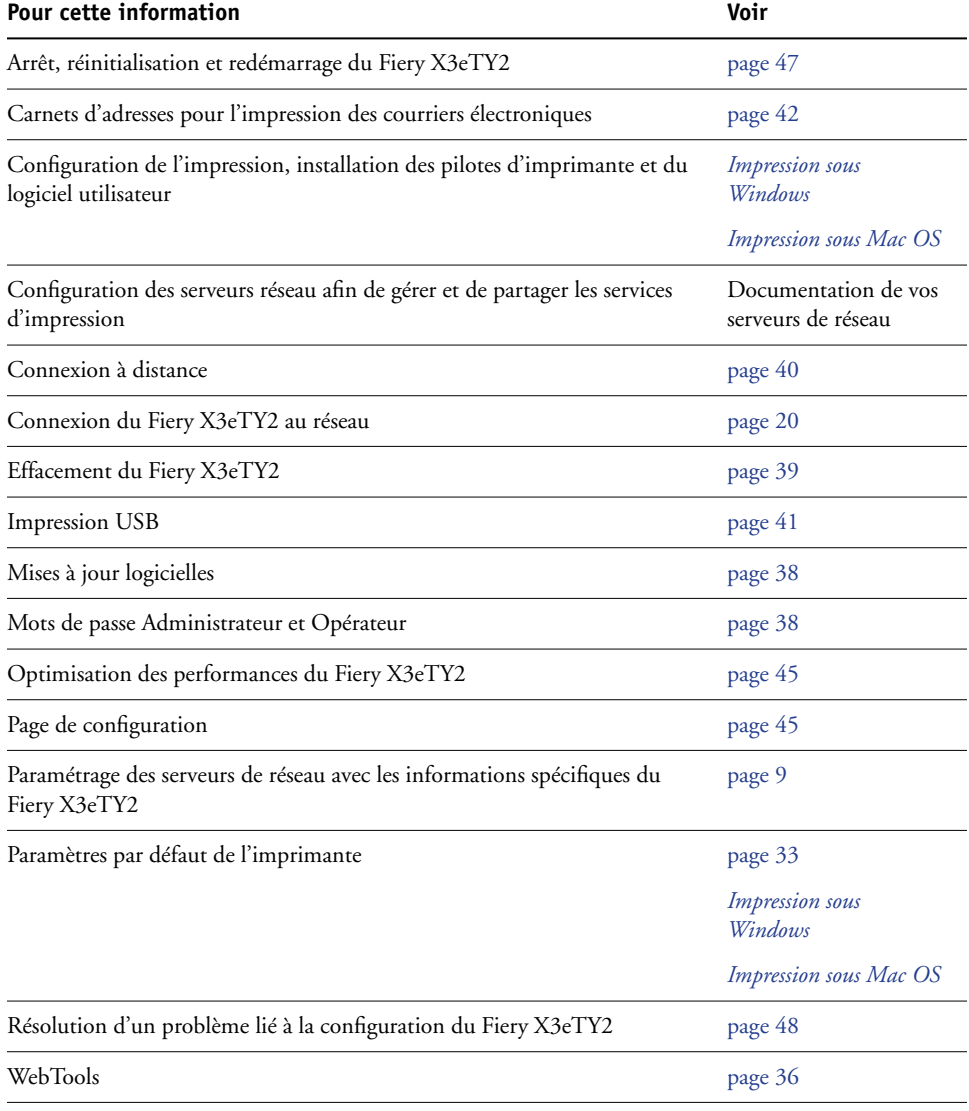

## <span id="page-37-2"></span><span id="page-37-0"></span>**Définition des mots de passe**

<span id="page-37-3"></span>Vous pouvez définir ou modifier les mots de passe des utilisateurs du Fiery X3eTY2. Tout membre du groupe des administrateurs peut modifier les options de configuration et contrôler le flux et l'ordre des tâches, à l'aide des outils de gestion des tâches.

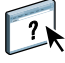

Pour créer des utilisateurs, affecter des mots de passe et ajouter des utilisateurs aux groupes, utilisez Configure. Pour plus d'informations, voir l'aide de Configure.

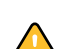

<span id="page-37-4"></span>Notez bien les différents mots de passe que vous avez définis.

## <span id="page-37-1"></span>**Mise à jour du logiciel système**

Le Fiery X3eTY2 utilise un logiciel système unique pour recevoir et traiter les tâches et pour les envoyer au copieur. Elément central du Fiery X3eTY2, le logiciel système traite et contrôle le spoule, la rastérisation et l'impression des tâches ainsi que leur comptabilisation (journal des tâches), leur stockage et leur récupération.

Vous pouvez vérifier la disponibilité de mises à jour du logiciel système sur un site sécurisé sur Internet. Des mises à jour pour le logiciel utilisateur peuvent également être disponibles.

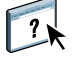

Pour vérifier la disponibilité de mises à jour logicielles ou configurer le Fiery X3eTY2 afin qu'il les reçoive automatiquement, voir l'aide de Configure.

## <span id="page-38-1"></span><span id="page-38-0"></span>**Effacement du Fiery X3eTY2**

La commande Effacer serveur vous permet d'effacer, à partir du Fiery X3eTY2, toutes les tâches d'impression des queues Impression, Attente et Imprimé. Les tâches peuvent également être effacées, individuellement ou par groupe, à l'aide de la Command WorkStation. Cette commande efface également toutes les tâches archivées sur le disque dur du Fiery X3eTY2, l'index des tâches archivées, ainsi que toutes les maquettes FreeForm.

#### **POUR EFFACER LE FIERY X3ETY2**

#### **• Dans la Command WorkStation, choisissez Effacer serveur à partir du menu Serveur.**

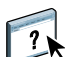

Pour plus d'informations, voir l'aide de la Command WorkStation.

Sauvegardez vos données originales sur un support personnel en plus du stockage et de la sauvegarde effectués sur le disque dur du Fiery X3eTY2. N'endommagez jamais le disque dur du Fiery X3eTY2, ne le réinitialisez pas et ne mettez pas le système hors tension pendant l'accès au disque dur. Pour plus d'informations sur la mise sous et hors tension du Fiery X3eTY2, voir [page 47](#page-46-0).

Si un problème technique survient sur le disque dur ou sur le logiciel système du Fiery X3eTY2, les données stockées et sauvegardées sur le disque dur risquent ne pas pouvoir être récupérées. Si des problèmes se produisent avec le disque dur, l'intégrité du stockage des données suivantes ne peut pas être assurée :

- Polices tierces
- Tâches d'impression
- Profils couleur, y compris les profils téléchargés ou modifiés à l'aide de Spot-On
- Notes et instructions relatives aux tâches
- Données numérisées
- Tâches modifiées à l'aide d'Impose
- Documents à données variables
- Carnet d'adresses des services e-mail
- Informations de configuration du Fiery X3eTY2 (liste de toutes les options définies lors de la configuration)

## <span id="page-39-2"></span><span id="page-39-0"></span>**Connexion à distance au Fiery X3eTY2**

<span id="page-39-3"></span>Vous pouvez accéder au Fiery X3eTY2 à partir d'un ordinateur Windows distant.

#### **POUR ÉTABLIR LA CONNEXION AU FIERY X3ETY2 À PARTIR D'UN ORDINATEUR DISTANT**

**1 Activer l'option Activer le Bureau à distance dans la configuration.**

Pour plus d'informations, voir [page 27.](#page-26-1)

- **2 Sur l'ordinateur distant, choisissez Démarrer > Programmes > Accessoires > Communications > Connexion Bureau à distance.**
- **3 Saisissez l'adresse IP ou le nom DNS du Fiery X3eTY2 puis cliquez sur Connexion.**
- **4 Saisissez le mot de passe Administrateur si vous y êtes invité.**

## <span id="page-39-1"></span>**Restauration des paramètres du Fiery X3eTY2**

Vous pouvez enregistrer la configuration actuelle du Fiery X3eTY2 et la restaurer ultérieurement si nécessaire. Les paramètres suivants sont inclus dans la sauvegarde (si votre Fiery X3eTY2 les prend en charge) :

- Paramètres définis dans la configuration (sauf Nom du serveur)
- Modèles Impose enregistrés dans le dossier par défaut sur le Fiery X3eTY2
- Carnets d'adresses
- Paper Catalog
- Réglages d'imprimante virtuelle
- Informations sur les utilisateurs et les groupes (noms et mot de passe)
- Tons directs personnalisés

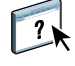

Pour enregistrer et restaurer les paramètres, utilisez Configure. Pour plus d'informations, voir l'aide de Configure.

## <span id="page-40-0"></span>**Impression USB**

<span id="page-40-1"></span>Vous pouvez enregistrer des fichiers au format PS, EPS, TIFF et PDF sur un lecteur USB pour les imprimer sur le Fiery X3eTY2. Pour imprimer des fichiers automatiquement lors de la connexion du lecteur USB au Fiery X3eTY2, il est possible de sauvegarder les fichiers dans des dossiers spécifiques ou à la racine de ce lecteur USB.

Vous pouvez aussi imprimer à partir de l'afficheur tactile. Pour plus d'informations, voir *Impression sous Windows* et *Impression sous Mac OS*.

#### **POUR CONFIGURER LE LECTEUR USB POUR L'IMPRESSION AUTOMATIQUE**

- **1 Créez des dossiers au niveau supérieur (à la racine) du périphérique USB, appelés Print, Hold et Direct.**
- **2 Enregistrez les fichiers à partir de l'ordinateur sur le lecteur USB.**

Les fichiers copiés dans les dossiers Print, Hold et Direct sont téléchargés automatiquement sur la connexion d'impression correspondante sur le Fiery X3eTY2 lorsque vous connectez le lecteur USB sur celui-ci. Les fichiers copiés à la racine du lecteur sont téléchargés sur la queue Impression. Pour plus d'informations sur les connexions d'impression, voir l'aide de Configure.

**3 Retirez le périphérique USB de l'ordinateur et connectez-le au port USB du Fiery X3eTY2.**

Pour connaître l'emplacement du port USB, voir [page 20.](#page-19-4)

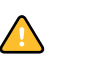

 $\sqrt{2}$ 

Assurez-vous que le périphérique USB a été correctement arrêté avant de le débrancher de l'ordinateur.

## <span id="page-41-0"></span>**Gestion des carnets d'adresses de messagerie**

<span id="page-41-1"></span>La fonction Services E-mail permet à l'administrateur d'importer une liste d'adresses e-mail sur le Fiery X3eTY2. Pour importer la liste des adresses, il suffit d'envoyer des messages e-mail sous un format particulier au Fiery X3eTY2.

La liste des adresses sera ajoutée aux carnets d'adresses. Les utilisateurs se servent des carnets d'adresses pour envoyer des fichiers en pièce jointe à une adresse e-mail particulière, et l'administrateur utilise les carnets d'adresses pour contrôler l'accès aux services E-mail.

**REMARQUE :** Les messages e-mail ne peuvent être envoyés que depuis un compte administrateur.

Le Fiery X3eTY2 prend en charge les carnets d'adresses suivants :

**Admin** contient les utilisateurs possédant un accès administrateur. Cet accès permet de modifier le carnet d'adresses, d'obtenir le carnet d'adresses en cours sur le Fiery X3eTY2 et d'annuler ou de connaître le statut de toute tâche d'impression.

**Impression (Print)** contient les utilisateurs possédant un accès Impression. Seuls les utilisateurs dont les adresses e-mail figurent dans le carnet d'adresses d'impression sont autorisés à soumettre des tâches via e-mail au Fiery X3eTY2. Les utilisateurs non autorisés reçoivent une réponse e-mail signifiant que leur tâche n'a pas été acceptée en impression par le Fiery X3eTY2.

**Utilisateur (User)** contient les utilisateurs possédant un accès numérisation.

Les services E-mail permettent également à l'administrateur de remplacer le carnet d'adresses, d'ajouter de nouvelles adresses, d'en supprimer et de récupérer les adresses en cours sur le Fiery X3eTY2.

Si une tâche d'impression est soumise via e-mail, le Fiery X3eTY2 vérifie tout d'abord le carnet d'adresses Impression. Si l'adresse e-mail de l'utilisateur ne correspond à aucune entrée de ce carnet d'adresses, la tâche ne s'imprime pas. L'utilisateur reçoit un e-mail signifiant que sa tâche n'a pas été acceptée.

Le caractère joker @ par défaut est stocké dans le carnet d'adresses impression. Il permet à tous les utilisateurs d'imprimer sur le Fiery X3eTY2 jusqu'à ce que l'administrateur ajoute la première entrée au carnet d'adresses Impression.

L'administrateur peut gérer les carnets d'adresses en envoyant un e-mail au Fiery X3eTY2 avec des codes de commande dans les champs Objet et Message. Le Fiery X3eTY2 répond par email à ces commandes en donnant des informations pour chaque demande. Pour gérer les carnets d'adresses, consultez le tableau ci-dessous.

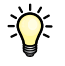

Pour ajouter ou supprimer plusieurs adresses en même temps, indiquez ces dernières sur des lignes différentes dans la zone de message de l'e-mail.

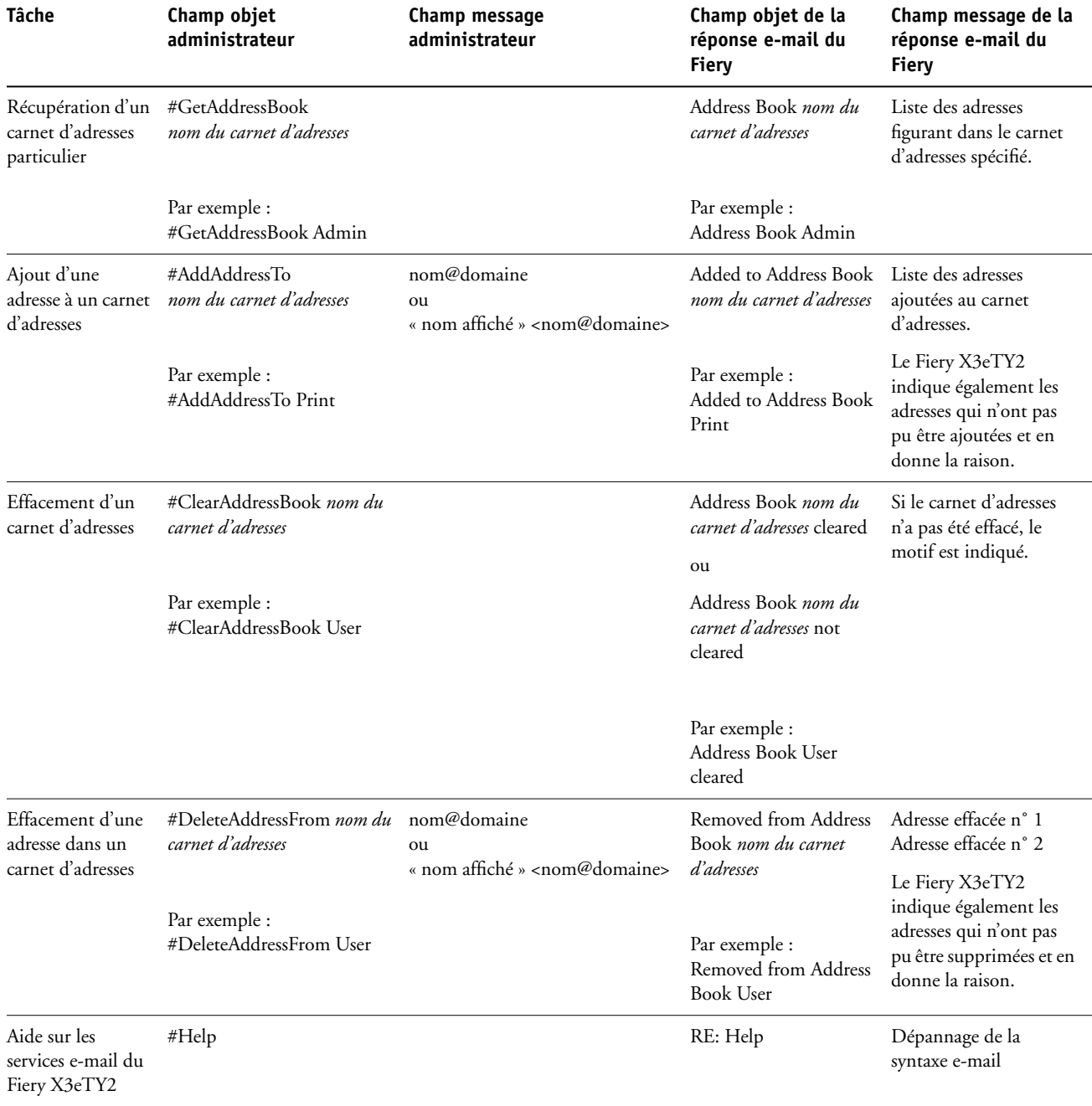

**POUR RÉCUPÉRER UN CARNET D'ADRESSES À PARTIR DU FIERY X3ETY2**

- **1 Lancez votre application de messagerie.**
- **2 Ouvrez une nouvelle fenêtre de message.**
- **3 Saisissez l'adresse e-mail du serveur d'impression dans le champ A...**
- **4 Saisissez la commande d'une adresse spécifique dans le champ Objet.**

Pour l'utilisateur, saisissez « #GetAddressBook User ». Pour l'administrateur, saisissez « #GetAddressBook Admin » ou « #GetAddressBook Print ».

**5 Envoyez le message.**

Le message de réponse contient les adresses du carnet spécifié.

**6 Copiez les adresses dans un fichier texte ou enregistrez le message.**

**POUR RESTAURER UN CARNET D'ADRESSES SUR LE FIERY X3ETY2**

- **1 Lancez votre application de messagerie.**
- **2 Ouvrez une nouvelle fenêtre de message.**
- **3 Saisissez l'adresse e-mail du serveur d'impression dans le champ A...**
- **4 Saisissez la commande d'une adresse spécifique dans le champ Objet.**

Pour l'utilisateur, saisissez « #GetAddressTo User ». Pour l'administrateur, saisissez « #GetAddressTo Admin » ou « #GetAddressTo Print ».

**5 Copiez les adresses récupérées dans le corps du message et enregistrez-les.**

Vous pouvez inclure des surnoms. Toutefois, lorsque le surnom ou l'adresse s'étend sur plus d'une ligne, réduisez-le de façon à ce qu'il tienne sur une seule ligne.

- **6 Envoyez le message.**
- **7 Vérifiez le contenu du message de notification et confirmez la bonne restauration des adresses.**

### <span id="page-44-0"></span>**Impression de la page de configuration**

La page de configuration répertorie tous les paramètres actifs pour la configuration actuelle. Quand vous avez terminé la configuration, imprimez cette page pour vérifier les paramètres définis. Placez la page de configuration près du Fiery X3eTY2 pour pouvoir la consulter rapidement. Les utilisateurs doivent connaître les informations contenues sur cette page, par exemple les paramètres par défaut actuels de l'imprimante.

#### **POUR IMPRIMER LA PAGE DE CONFIGURATION DEPUIS LA COMMAND WORKSTATION**

- <span id="page-44-3"></span>**1 Au niveau de la Command WorkStation, choisissez Imprimer pages dans le menu Serveur.**
- **2 Cliquez sur Configuration.**
- **3 Cliquez sur Imprimer.**

## <span id="page-44-1"></span>**Maintien des performances optimales du Fiery X3eTY2**

<span id="page-44-2"></span>Le Fiery X3eTY2 ne nécessite aucune maintenance. En dehors de l'entretien du copieur et du réapprovisionnement des consommables, ces quelques conseils vous permettront d'améliorer les performances globales de votre système :

**• Utilisez vos connexions réseau de la meilleure façon possible.**

Ne publiez que les connexions qui seront utilisées. Le Fiery X3eTY2 vérifie constamment toutes les connexions publiées, même si elles sont inactives. Faites correspondre le délai d'interrogation sous NetWare et le nombre de queues ou de connexions aux besoins en impression.

Imprimez une page de configuration afin de vérifier les connexions publiées. Eliminez celles qui ne sont pas utilisées. Vous pourrez facilement les rétablir si cela s'avère nécessaire.

**• Faites en sorte que les tâches les moins urgentes soient traitées au moment où l'impression ou le trafic du réseau sont moins importants.**

Les tâches d'impression récurrentes ou les tâches qui ne sont pas urgentes peuvent être imprimées sur la queue Attente. L'administrateur ou un utilisateur des outils de gestion des tâches possédant les droits d'accès Opérateur peut déplacer (ou copier) toutes les tâches de la queue Attente sur la queue Impression en vue de leur impression.

**• Réduisez la communication réseau inutile.**

Un grand nombre d'utilisateurs, exécutant les utilitaires Fiery et effectuant fréquemment des mises à jour, peut avoir un effet important sur les performances du Fiery X3eTY2.

**• Assurez-vous que vous disposez de suffisamment d'espace disque sur le Fiery X3eTY2.**

<span id="page-45-0"></span>Vérifiez régulièrement la liste des tâches mises en attente et le nombre de tâches conservées dans la queue Imprimé.

L'administrateur peut imprimer ou supprimer celles qui ont été imprimées ou qui sont en attente. Pensez à imprimer ou à retirer les tâches inactives. Si l'espace disque du Fiery X3eTY2 est fréquemment insuffisant, vous pouvez désactiver la queue Imprimé (dans le menu de configuration du serveur) et choisir de ne pas publier la queue Attente (dans le menu de configuration de l'imprimante).

Pour déplacer ou retirer les tâches placées dans les queues, utilisez les outils de gestion des tâches. Lorsque vous libérez de l'espace disque en effaçant les tâches inactives, les nouvelles tâches sont spoulées et imprimées plus rapidement.

## <span id="page-46-0"></span>**Arrêt et redémarrage du Fiery X3eTY2**

En règle générale, vous pouvez laisser le Fiery X3eTY2 et le copieur sous tension en permanence. Cette section décrit la procédure d'arrêt et de redémarrage du Fiery X3eTY2 en cas de besoin.

Si vous devez arrêter le Fiery X3eTY2, les polices téléchargées sur celui-ci ne sont pas supprimées. Les tâches se trouvant dans les queues Attente et Impression, ainsi que celles qui ont été traitées mais pas imprimées, ne sont pas effacées et restent disponibles pour l'impression lors de la réinitialisation ou du redémarrage du Fiery X3eTY2.

Le redémarrage du Fiery X3eTY2 réinitialise le logiciel système du Fiery X3eTY2, mais ne réinitialise pas l'intégralité du système. L'accès réseau au Fiery X3eTY2 est temporairement interrompu et toutes les impressions en cours sont abandonnées.

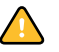

Si vous utilisez une clé USB, retirez-la avant la réinitialisation. Sinon, le Fiery X3eTY2 ne redémarre pas.

#### **POUR ARRÊTER OU REDÉMARRER LE FIERY X3ETY2**

**1 Assurez-vous que le Fiery X3eTY2 ne reçoit, ne traite ni n'imprime aucun fichier.**

Après le traitement d'une tâche, attendez au moins 5 secondes avant de débuter la procédure d'arrêt une fois que le système est au repos.

- **2 Appuyez sur le bouton du contrôleur sur l'afficheur tactile.**
- **3 Dans l'onglet du contrôleur, appuyez sur Arrêter le Fiery ou Redémarrer le Fiery.**

## <span id="page-47-3"></span><span id="page-47-0"></span>**DÉPANNAGE**

Ce chapitre donne des conseils de dépannage.

## <span id="page-47-1"></span>**Dépannage du Fiery X3eTY2**

Les diagnostics de démarrage sont décrits dans la documentation destinée aux techniciens du service après-vente. Si vous obtenez au démarrage un message d'erreur sur la Command WorkStation ou si le Fiery X3eTY2 n'atteint pas le statut Au repos, contactez votre S.A.V. agréé.

#### <span id="page-47-2"></span>**Messages d'erreur de fonctionnement**

<span id="page-47-8"></span>Pour les messages d'erreur liés à l'annulation et à l'impression de tâches, ou pour les autres messages d'erreur tels que ceux signalant que le disque est saturé ou que vous devez charger un support dans les bacs ou les cassettes, voir l'aide de la Command WorkStation.

Vous pouvez activer la notification d'erreur PostScript dans les options d'impression des applications Mac OS.

#### <span id="page-47-6"></span><span id="page-47-5"></span>**Imprimante introuvable**

<span id="page-47-4"></span>La recherche d'une imprimante sur le réseau échoue la plupart du temps à cause de noms ou d'adresses manquants ou provoquant un conflit sur le Fiery X3eTY2. Vous devez saisir des noms à des endroits précis. Ces noms sont :

• Nom d'hôte TCP/IP (également appelé nom DNS), défini par votre organisation.

Saisissez le nom d'hôte en tant que nom de serveur lors de la configuration du Fiery X3eTY2.

• Nom (de machine) interne. Utilisez l'un des noms suivants :

**REMARQUE :** Si vous modifiez le nom DNS (également appelé nom d'hôte TCP/IP) du Fiery X3eTY2, vous devez reconfigurer l'un des utilitaires sur chaque poste de travail.

<span id="page-47-11"></span><span id="page-47-10"></span><span id="page-47-9"></span><span id="page-47-7"></span>print hold direct

<span id="page-48-1"></span>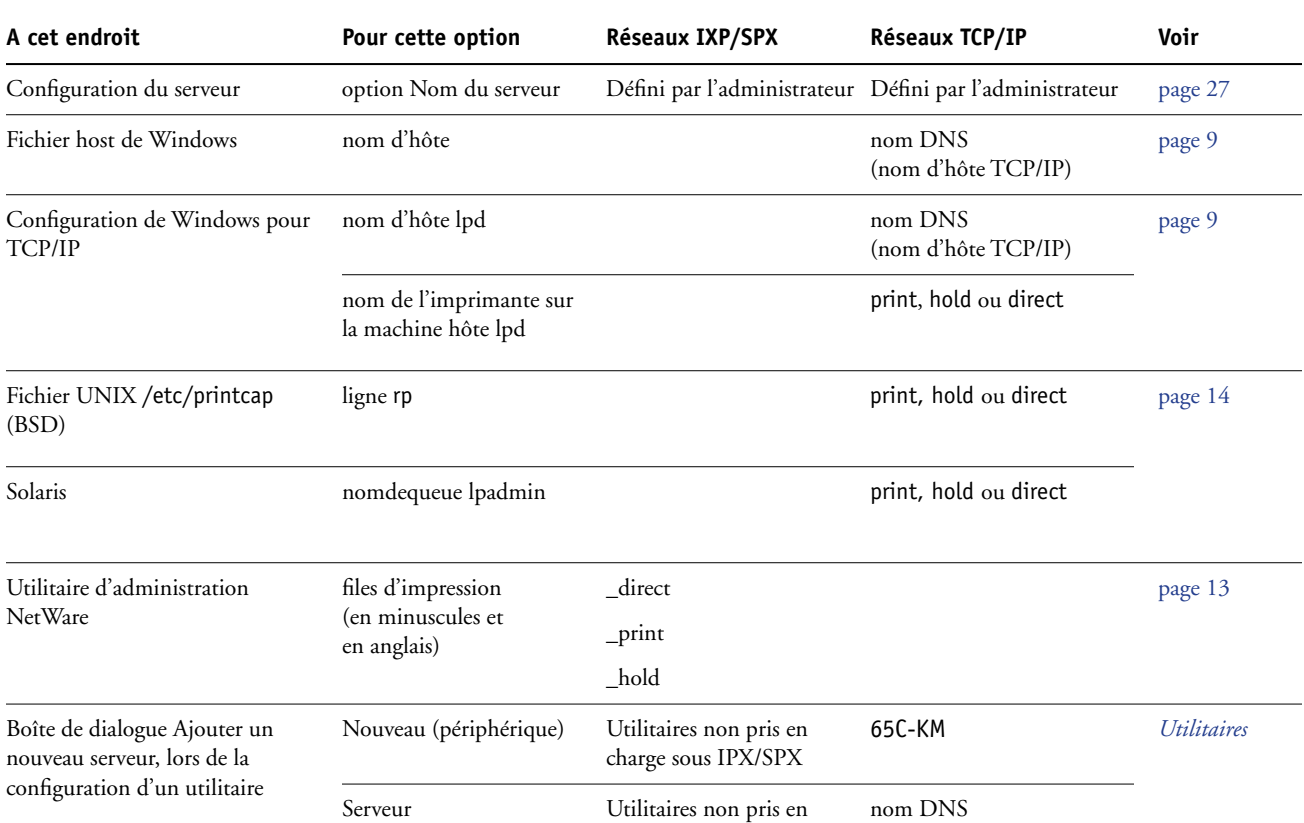

<span id="page-48-0"></span>charge sous IPX/SPX

(nom d'hôte TCP/IP)

Consultez le tableau ci-dessous pour connaître le nom à utiliser.

#### <span id="page-49-0"></span>**Confirmation de la connexion du copieur au Fiery X3eTY2**

**POUR CONFIRMER LA CONNEXION DU COPIEUR AU FIERY X3ETY2**

- **1 Imprimez une page de test sur le copieur pour vérifier son bon fonctionnement.**
- **2 Mettez le copieur hors tension et reliez-le au Fiery X3eTY2 par le câble d'interface.**
- **3 Pour confirmer cette connexion, mettez le copieur sous tension et imprimez une page de test à partir de l'afficheur tactile du Fiery X3eTY2.**

<span id="page-49-4"></span>Pour imprimer une page de test, appuyez sur la touche Contrôleur de l'afficheur tactile. Choisissez Imprimer pages, puis Page de test.

**4 Mettez le copieur hors tension, puis connectez le câble réseau au Fiery X3eTY2.**

Pour plus d'informations, voir [page 20.](#page-19-3) Le réseau doit être déjà installé et opérationnel.

**5 Mettez le copieur sous tension.**

#### <span id="page-49-5"></span><span id="page-49-1"></span>**Connexion au Fiery X3eTY2 impossible avec les utilitaires**

Si un utilisateur n'arrive pas à se connecter au Fiery X3eTY2, vérifiez les points suivants :

**Configuration du Fiery X3eTY2 :** Vous devez avoir activé le protocole réseau approprié et saisi les bons paramètres (par exemple, pour TCP/IP, l'adresse IP) et vous devez avoir publié la queue Impression ou la queue Attente.

<span id="page-49-6"></span>Imprimez une page de configuration afin de vérifier rapidement ces paramètres.

**Sur le poste client :** Les protocoles réseau appropriés doivent être chargés.

#### <span id="page-49-3"></span><span id="page-49-2"></span>**Connexion au Fiery X3eTY2 impossible avec la Command WorkStation**

En cas de problème de connexion au Fiery X3eTY2, un message d'erreur s'affiche.

Ce problème peut se poser dans les cas suivants :

- Première mise sous tension du Fiery X3eTY2.
- Redémarrage du Fiery X3eTY2.
- Modification de paramètres relatifs à l'adresse du serveur sans reconfiguration de la connexion au serveur.

Si ce problème se pose, utilisez les solutions ci-dessous, dans l'ordre indiqué :

- Un poste de travail distant exécutant les utilitaires ou les WebTools interfère peut-être avec l'affichage des informations de statut. Si possible, fermez l'application distante et recommencez la connexion.
- Redémarrez le logiciel de la Command WorkStation et essayez de vous connecter de nouveau.
- Redémarrez le Fiery X3eTY2.

#### **INDEX 51**

# <span id="page-50-0"></span>**INDEX**

[1000BaseT 20](#page-19-5) [100BaseTX 20](#page-19-5) [10BaseT 20](#page-19-5)

#### **A**

[Accueil \(WebTool\) 18](#page-17-1) [activation des WebTools 30](#page-29-1) [Active Directory 12](#page-11-2) [Activer passerelle automatiquement, option 29](#page-28-0) [Activer services Web, option 30](#page-29-2) [Adapter au format, option 33](#page-32-3) administrateur [droits d'accès 16](#page-15-0) [fonctions 37](#page-36-4) [installation du serveur 10](#page-9-1) [mot de passe 38](#page-37-3) [Adresse IP serveur WINS, option 30](#page-29-3) [Adresse IP, option 28](#page-27-1) [Adresse passerelle, option 29](#page-28-1) afficheur tactile [accès à la configuration 23](#page-22-2) [illustré 23](#page-22-2) [amélioration des performances du serveur 45](#page-44-2) [Arrêter l'impression, commande 25](#page-24-2) [Arrêter le Fiery, commande 25](#page-24-3) [attribution d'un nom au serveur 27,](#page-26-3) [48](#page-47-4)

### **C**

[Calibrage, commande 25](#page-24-4) [CMJN, impression par défaut 34](#page-33-0) Command WorkStation [configuration 31](#page-30-4) [page de configuration 45](#page-44-3) [problèmes de connexion au serveur 50](#page-49-3) configuration [à partir d'un ordinateur en réseau 31](#page-30-5) [accès 23](#page-22-2) [commande 25](#page-24-5) [configuration du réseau 28](#page-27-2) [menu 24](#page-23-1) [présentation 22](#page-21-3) [types d'écrans 26](#page-25-2)

configuration *[Voir aussi](#page-21-4)* configuration du serveur, configuration du réseau configuration du client [présentation 10](#page-9-2) [WebTools 36](#page-35-4) [configuration du réseau 28](#page-27-2) [configuration du serveur 21,](#page-20-3) [27](#page-26-4) [Configure \(WebTool\) 18](#page-17-2) connexion [câble d'interface du périphérique](#page-49-4)  d'impression 50 [câble de réseau 20](#page-19-6) connexion Direct [description 17](#page-16-1) [requise pour le téléchargement des](#page-16-2)  polices 17 [connexion du bureau à distance 27,](#page-26-5) [40](#page-39-3) [Continuer l'impression, commande 25](#page-24-6) [Convertir formats papier, option 33](#page-32-4) [Couleur du papier, option 33](#page-32-5) [Courier, remplacer avec la police 35](#page-34-0)

#### **D**

[Date système, option 27](#page-26-6) dépannage [échec de la connexion imprimante 48](#page-47-5) [imprimante introuvable dans la liste des](#page-49-5)  utilitaires 50 [imprimante introuvable sur les réseaux TCP/](#page-47-6) IP ou IPX 48 [problèmes de connexion de la Command](#page-49-3)  WorkStation 50 [DNS \(serveur de noms de domaine\) 12,](#page-11-3) [48](#page-47-7) [Docs \(WebTool\) 18](#page-17-3)

## **E**

[Effacer serveur, commande 39](#page-38-1) [espace disque 46](#page-45-0) Ethernet [connecteur 20](#page-19-7) [vitesse 28](#page-27-3)

## **F**

[Formats papier défaut, option 34](#page-33-1)

## **G**

[Grammage du papier, option 34](#page-33-2)

#### **H**

[Heure système, option 27](#page-26-7) [heure, paramètre 27](#page-26-7)

## **I**

impression [CMJN par défaut 34](#page-33-0) [connexions 17](#page-16-3) [liste des polices 24](#page-23-2) [page de configuration 24](#page-23-3) [page de couverture pour chaque tâche 34](#page-33-3) [pages d'informations sur le serveur 24](#page-23-4) [réimpression de tâches 17](#page-16-4) [impression USB 41](#page-40-1) imprimante [échec de la connexion 48](#page-47-5) [introuvable 48](#page-47-5) [introuvable dans le Sélecteur 48](#page-47-5) [Imprimer jusqu'à l'erreur PS, option 34](#page-33-4) [Imprimer maquette, option 34](#page-33-5) [Imprimer pages, commande 24](#page-23-4) [installation du serveur sur le réseau 10](#page-9-3) Internet [accès au serveur avec les WebTools 18](#page-17-4) [configuration du serveur pour les](#page-29-1)  WebTools 30 IPX (Novell) [présentation de l'impression 13](#page-12-3)

### **J**

[Java, pris en charge par un navigateur](#page-35-5)  Internet 36 journal des tâches [effacement des tâches 39](#page-38-1) [impression 24](#page-23-5) [journal E-mail 24](#page-23-6) [journal FTP 24](#page-23-7)

#### **L**

[logiciel système, mise à jour 38](#page-37-4) [lpd \(TCP/IP\) 14](#page-13-2)

#### **M**

[maintien des performances du serveur 45](#page-44-2) [maquette FreeForm 34](#page-33-5) [Masque sous-réseau, option 29](#page-28-2) [Menus 24](#page-23-8) messages d'erreur [fonctionnement 48](#page-47-8) [PostScript, rapport d'erreurs 34](#page-33-6) [Mode couleur, option 34](#page-33-7) modification [mot de passe Administrateur 38](#page-37-3) [nom d'hôte ou nom DNS 48](#page-47-9) mot de passe Opérateur [droits d'accès 16](#page-15-1) [modification 38](#page-37-3) mots de passe [Administrateur, modification 38](#page-37-3) [définition 15](#page-14-4) [droits d'accès Administrateur 16](#page-15-0) [droits d'accès Opérateur 16](#page-15-1)

### **N**

[niveaux d'accès, paramètre 15](#page-14-5) [nom d'hôte 12,](#page-11-3) [48](#page-47-10) [base de données 12](#page-11-4) [Nom du domaine, impression Windows 30](#page-29-4) [nom du périphérique 27,](#page-26-8) [49](#page-48-0) [Nom du serveur, option 27](#page-26-9) [nuanciers 24](#page-23-9)

#### **O**

[Ordre des pages, option 34](#page-33-8)

### **P**

page de configuration [impression 24,](#page-23-10) [45](#page-44-3) [résolution de problèmes de connexion 50](#page-49-6) [page de couverture, impression à la fin de la](#page-33-3)  tâche 34 [Page de couverture, option 34](#page-33-3) [page de test, impression 24](#page-23-11) [paire torsadée, câble 20](#page-19-5) [PANTONE 24](#page-23-12) [papier, format utilisé par défaut 34](#page-33-9) [PDF, remplacement des polices dans les](#page-34-1)  [fichiers 35](#page-34-1)

#### polices

[impression de la liste des polices 24](#page-23-2) [polices imprimante du serveur 24](#page-23-2) [remplacement 35](#page-34-2) [PostScript, erreur 34](#page-33-10) [problèmes,](#page-49-5) *voir* dépannage protocoles [réseau 9](#page-8-3) protocoles de réseau [configuration](#page-8-3) *[Voir aussi](#page-8-3)* IPX, TCP/IP [publication de connexions, présentation 17](#page-16-3)

### **Q**

queue Attente [description 17](#page-16-5) [queue Impression 17](#page-16-6) [queue Imprimé 17](#page-16-4) queues [effacement total 39](#page-38-1) [publication 17](#page-16-7)

#### **R**

[Redémarrer le Fiery, commande 25](#page-24-7) [réimpression des tâches 17](#page-16-4) [Remplacer avec police Courier, option 35](#page-34-3) réseau [câble 50](#page-49-4) [IPX \(Novell\) 11](#page-10-1) [procédure d'installation 10,](#page-9-3) [11](#page-10-2) [protocoles pris en charge 9](#page-8-4) [TCP/IP 11](#page-10-1) [RJ-45, connecteur 20](#page-19-5)

### **S**

[sélection du format papier par défaut 34](#page-33-9) serveur [afficheur tactile 23](#page-22-2) [configuration,](#page-21-5) *voir* configuration du serveur [interface de configuration 26](#page-25-3) [maintien/amélioration des performances 45](#page-44-2) [nom 27](#page-26-3) [vue arrière montrant les connecteurs 20](#page-19-8) [SMB,](#page-29-5) *voir* Windows, impression [Support, option 35](#page-34-4)

**T**

TCP/IP [avec stations de travail UNIX 14](#page-13-3) [configuration du protocole 28](#page-27-4) [IPv6 29](#page-28-3) [nom d'hôte 48](#page-47-11) [téléchargement des polices, connexion Direct](#page-16-2)  requise 17 [Téléchargements \(WebTool\) 18](#page-17-5) [terminologie dans ce document 7](#page-6-2)

## **U**

UNIX [fichier printcap 49](#page-48-1) [nom d'imprimante distante 49](#page-48-1) [sur réseau TCP/IP 14](#page-13-3) [Utilis. PDF XObjects, option 35](#page-34-5) [Utiliser nom serveur WINS, option 30](#page-29-6)

### **W**

WebTools [Accueil 18](#page-17-1) [activation 30](#page-29-1) Windows, impression [définition du domaine ou du groupe de](#page-29-4)  travail 30 [domaine 12](#page-11-5) [WINS, serveur de noms 30](#page-29-7)